# **มอนิเตอร Dell UltraSharp 25 USB-C - U2520D/U2520DR** คูมือผูใช

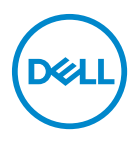

**รุน: U2520D/U2520DR รุนตามขอกําหนด: U2520Db**

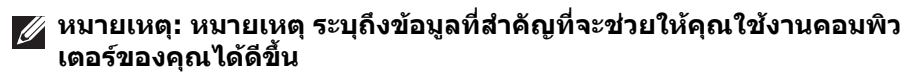

- **ขอควรระวัง: ขอควรระวัง แสดงถึงความเสียหายที่อาจเกิดกับฮารดแวรหรือ การสูญเสียขอมูลหากไมทําตามขั้นตอนที่ระบุ**
- $\wedge$ ุ∖ คำเตือน: คำเตือนบ่งชี้ถึงความเป็นไปได้ที่จะเกิดทรัพย์สินชำรดเสียหาย การ **บาดเจ็บหรือเสียชีวิต**

**ลิขสิทธิ์ © 2020 Dell Inc. หรือบริษัทในเครือ สงวนลิขสิทธิ์** Dell, EMC และเครื่องหมายการคาอ ื่นๆ เปน เครื่องหมายการคาของ Dell Inc. หรือบริษัทในเครือ เครื่องหมายอื่นๆ อาจเปนเครื่องหมายการคาของบริษัทที่ เกี่ยวข้อง

2020 - 01

Rev. A00

#### **คอนเทนต** ֚֚֬

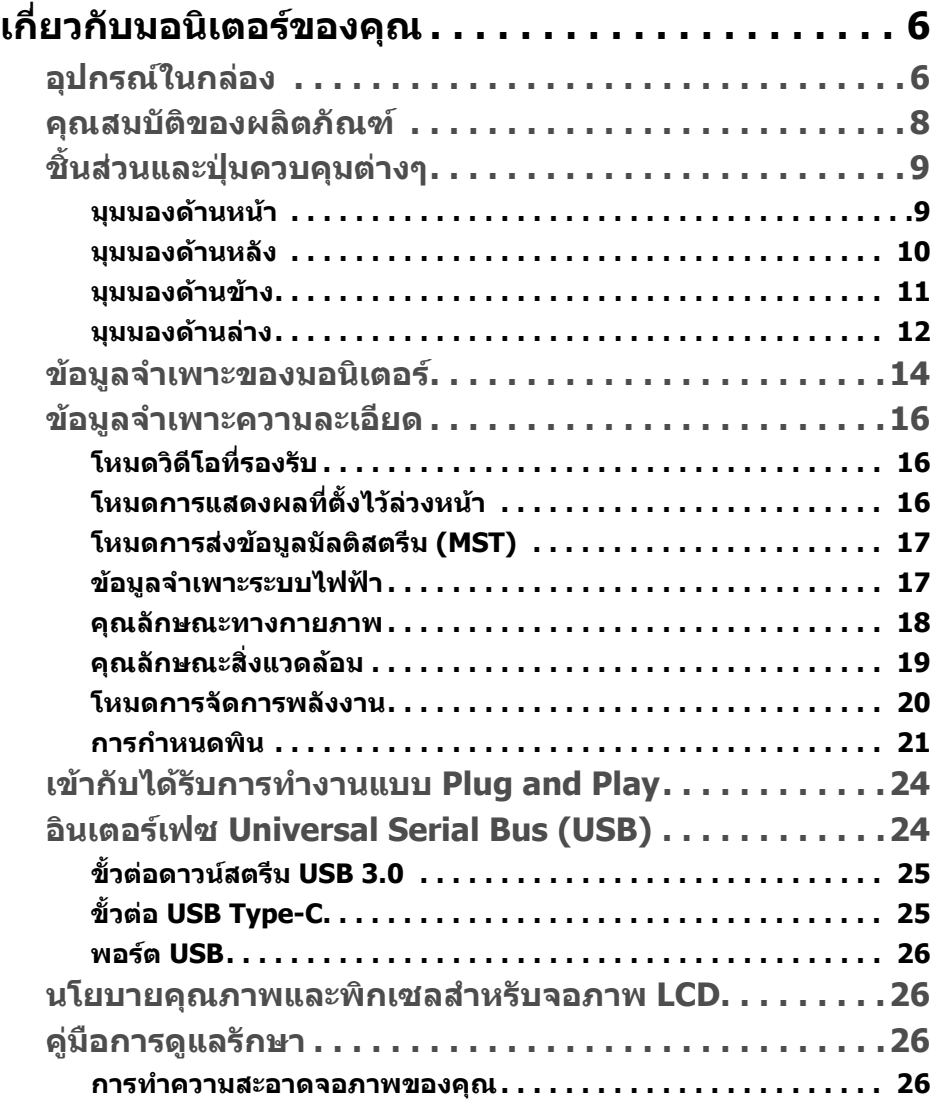

(dell

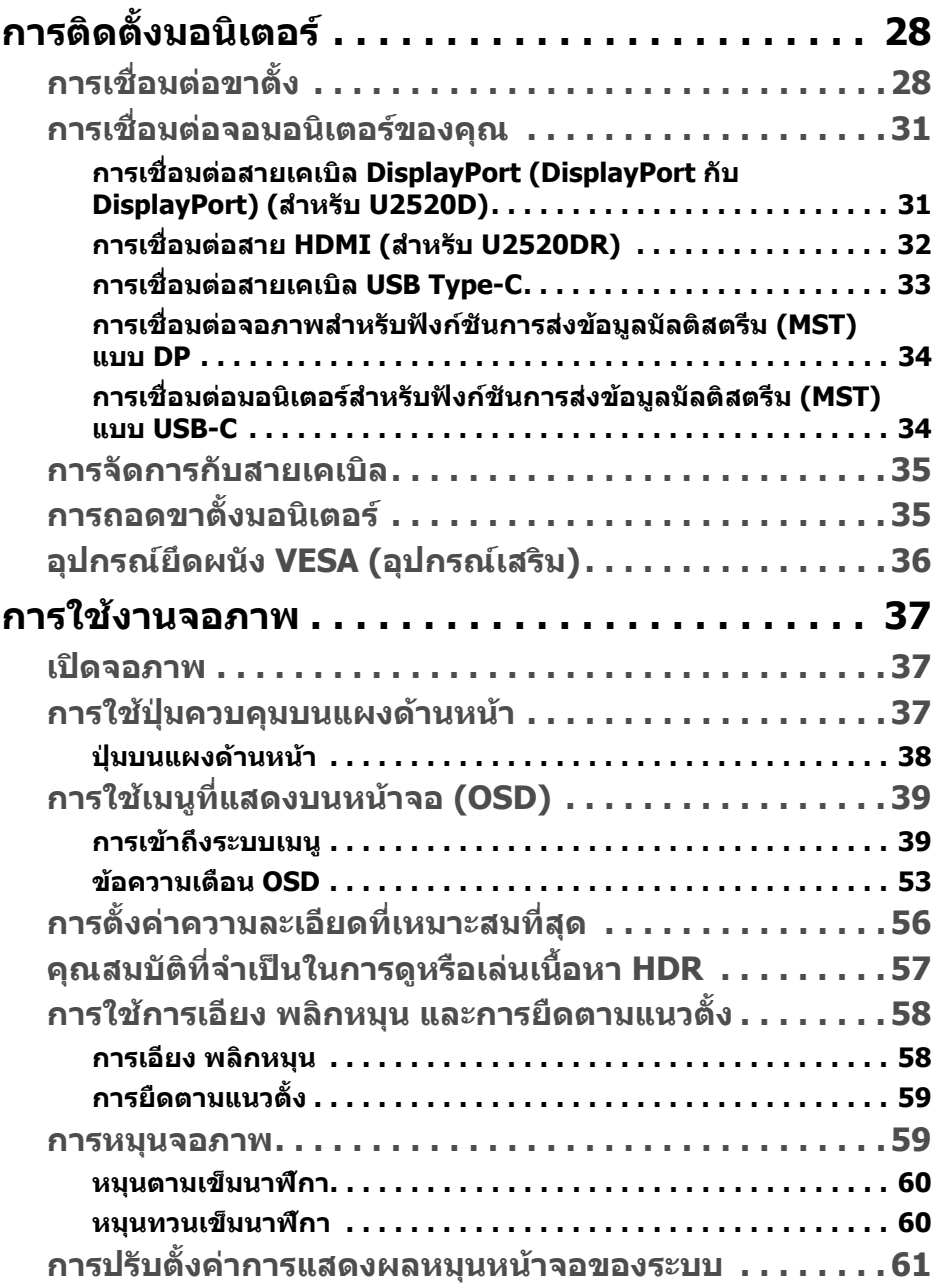

 $(2)$ 

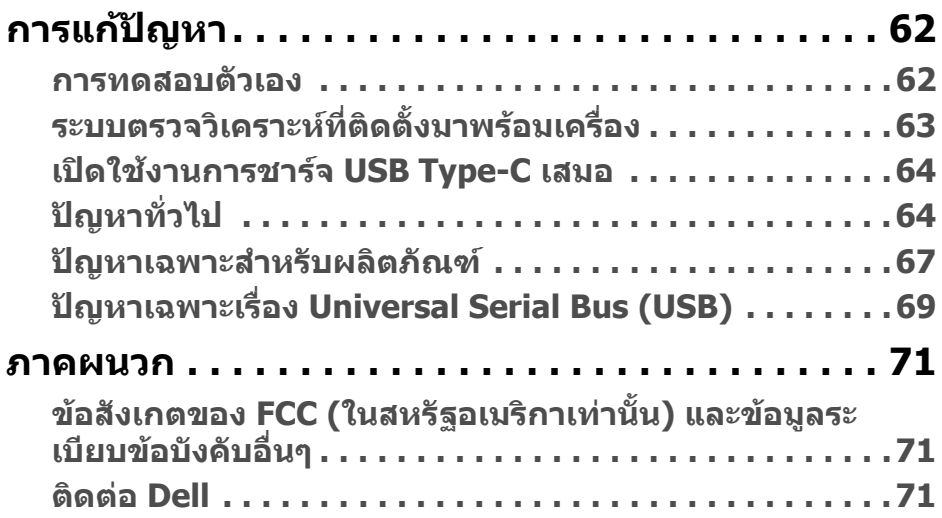

 $\left(\text{PELL}\right)$ 

# <span id="page-5-0"></span>**เกี่ยวกบมอน ั ิเตอรของคุณ**

## <span id="page-5-1"></span>**อุปกรณในกลอง**

จอภาพของคุณจัดสงมาพรอมสวนประกอบที่แสดงไวในตารางดานลาง หากสวนประกอบ ขาดหายไป โปรดติดตอฝายสนับสนุนทางเทคนคจาก ิ Dell สําหรับขอมูลเพิ่มเติม โปรดดู ที่ [ติดตอ](#page-70-3) Dell

 $\mathbb{Z}$  หมายเหตุ: อุปกรณ์บางรายการอาจเป็นอุปกรณ์เสริม และอาจไม่มีการจัดส่ง **มาใหพรอมกับมอนิเตอรคุณสมบัติบางอยางอาจไม ม ีมาใหในบางประเทศ**

**หมายเหตุ: หากคุณเชื่อมตอขาตั้งที่ซื้อมาจากแหลงอื่น ใหทําตามขั้นตอนใน การติดตั้งที่มาพรอมกับขาตั้งนั้นแทน**

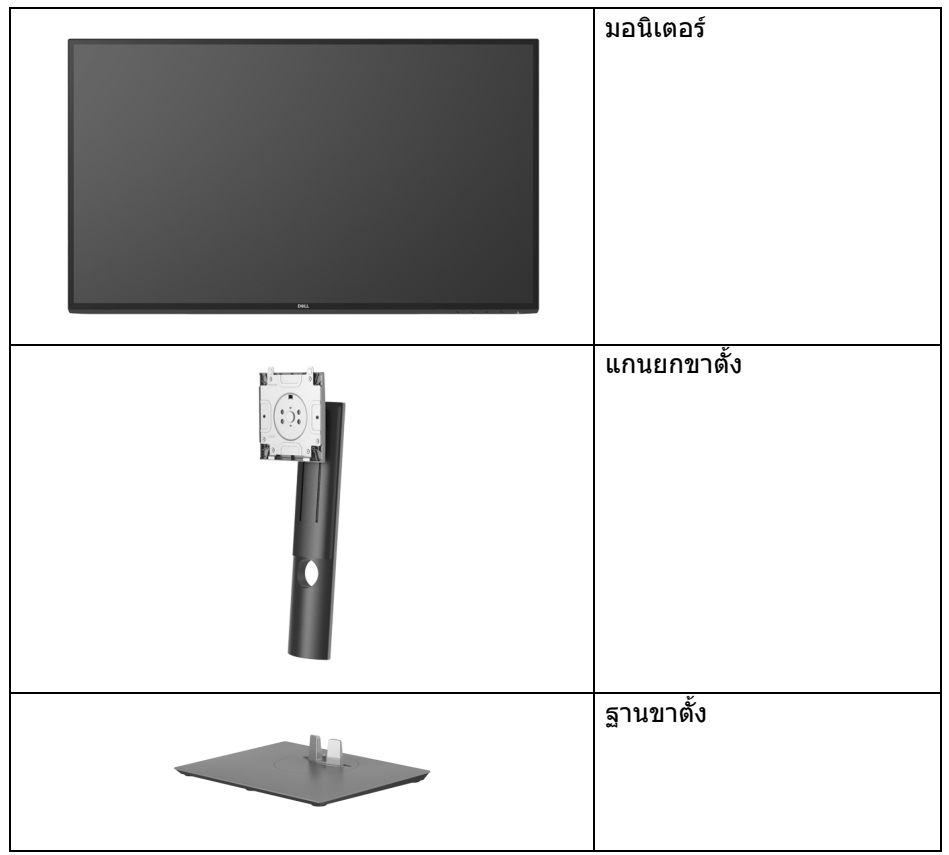

DELI

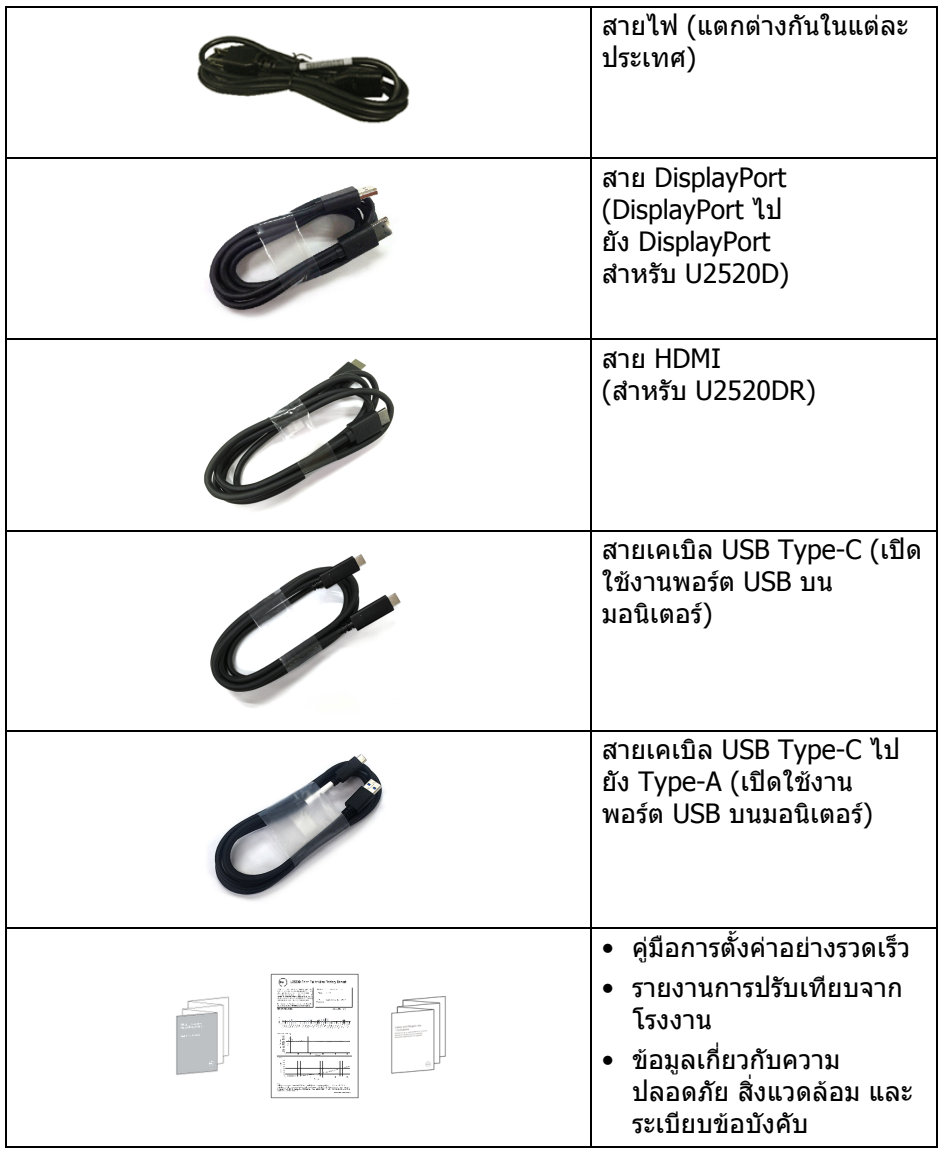

 $($ DELL $)$ 

## <span id="page-7-0"></span>**คุณสมบัติของผลิตภัณฑ**

จอแสดงผล **Dell U2520D/U2520DR** มีการแสดงผลแบบคริสตัลเหลว (LCD) ชนิด ทรานซิสเตอร์ฟิล์มบาง (TFT) แบบแอ็คทีฟแมทริกซ์ และไฟหน้าจอ LED คุณลักษณะ ของมอนิเตอรประกอบดวย

- พื้นที่ดูภาพหนาจอ 63.44 ซม. (25 นิ้ว) (วัดในแนวทแยงมุม) ความละเอียด 2560 x 1440 (16:9) รองรับการแสดงผลเต็มจอภาพ โดยใชความ ละเอียดลดลง
- มมมองแบบกว้างช่วยให้ดภาพได้ทั้งจากตำแหน่งนั่งหรือยืน
- $\bullet$  ช่วงสี 99% sRGB พร้อมค่าเฉลี่ย Delta F  $<$  2
- การเชื่อมตอแบบดิจิตอลกับ DisplayPort, USB Type-C และ HDMI
- USB Type-C เดี่ยวเพื่อจ่ายไฟ (PD 90 W) เข้ากับโน้ตบ๊กที่สามารถใช้งานร่วมกัน ไดในขณะที่รับสัญญาณวิดีโอและขอมูล
- ความสามารถในการปรับเอียง พลิกหมุน ตามความสูง และหมนุ
- เรือนบางพิเศษช่วยลดปัญหาในการใช้กับมอนิเตอร์หลายประเภท ช่วยให้สามารถ ตั้งคาไดอยางงายดายพรอมเพิ่มประสบการณการดูที่ดียิ่งขึ้น
- ฐานวางถอดไดและ Video Electronics Standards Association (VESA™) ้ขบาด 100 มม. เพื่อการติดตั้งที่ปรับได้หลากหลาย
- $\bullet$  มีพอร์ตอัพสตรีม USB Type-C 1 พอร์ต, พอร์ตดาวน์สตรีม USB Type-C 1 พอร์ต และพอรตดาวนสตรีม USB Type-A 3 พอรต
- ความสามารถดานพลักและเพลยถาระบบของทานรองรับ
- การปรับแตงแบบแสดงผลบนหนาจอ (OSD) เพื่อความสะดวกในการตั้งคาและปรับ แตงจอภาพใหเหมาะสม
- ล็อคปุมเพาเวอรและปุม OSD
- ชองล็อกเครื่องกันหลน
- ล็อคขาตั้ง
- พลังงานในการสแตนด์บาย 0.3 W เมื่ออย่ในโหมดสลีป
- DisplayHDR 400
- ปรับความสบายตาในการมองดวยหนาจอที่ไมมีการกระพริบ
- **คําเตือน: ผลจากการปลอยแสงสีฟาออกจากมอนิเตอรในระยะยาวอาจทําให ตาเกิดความเสียหายไดรวมถึงตาลา ตาพรา และอาการ อื่นๆ ไดคุณลักษณะ ComfortView ไดรับการออกแบบมาเพื่อลดปริมาณ แสงสีฟาที่ปลอยออกจากมอนิเตอรเพื่อใหตารูสึกสบายขึ้น**

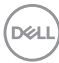

# <span id="page-8-0"></span>**ชิ้นสวนและปุมควบคุมตางๆ**

#### <span id="page-8-1"></span>**มุมมองดานหนา**

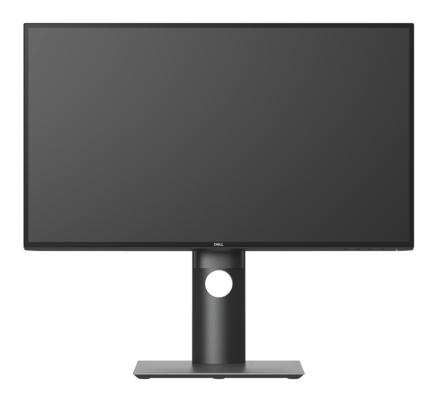

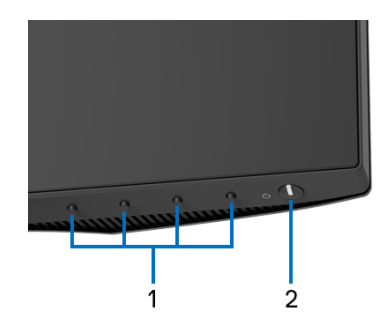

#### **ปุมควบคุมบนแผงดานหนา**

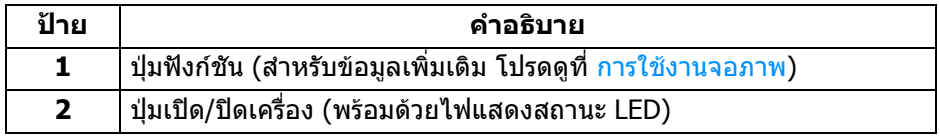

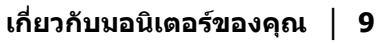

(dell

#### <span id="page-9-0"></span>**มุมมองดานหลัง**

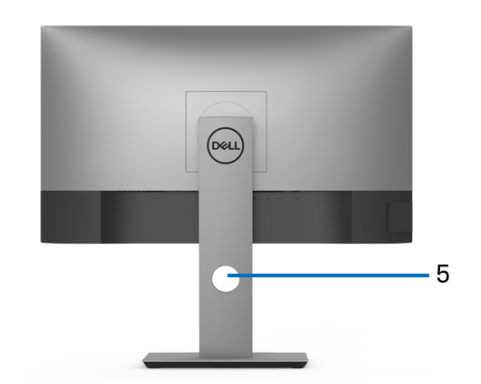

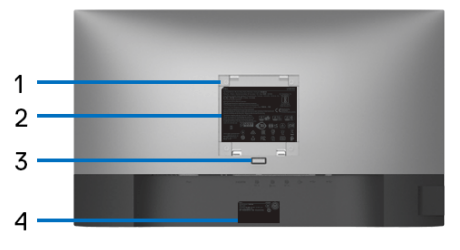

### **มุมมองดานหลังพรอมขาตั้งมอนิเตอร**

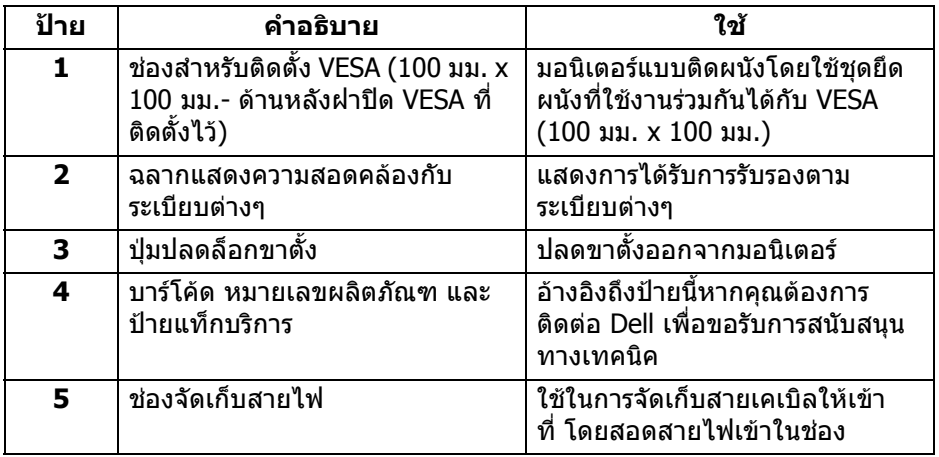

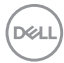

#### <span id="page-10-0"></span>**มุมมองดานขาง**

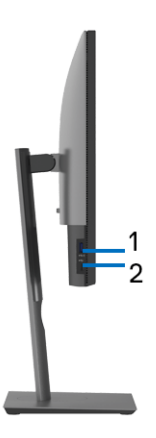

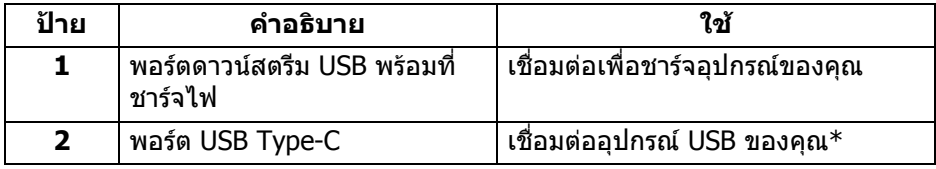

#### **หมายเหตุ: ในการใชพอรตเหลานี้คุณจะตองเชอมต ื่ อสายเคเบิล USB Type-C (ที่จดสั งมาพรอมกับมอนิเตอรของคุณ) เขากับพอรตอัพสตรีม USB Type-C บนมอนิเตอรและเขากับคอมพิวเตอรของคุณ**

\*เพื่อหลีกเลี่ยงสัญญาณรบกวน เมื่อมีการเชื่อมตออุปกรณระบบไรสายแบบ USB เขาไป ที่พอร์ตดาวน์สตรีม USB ไม่แนะนำให้เชื่อมต่ออุปกรณ์ USB อื่นๆ เข้าในพอร์ตที่ติดกัน

DELI

### <span id="page-11-0"></span>**มุมมองดานลาง**

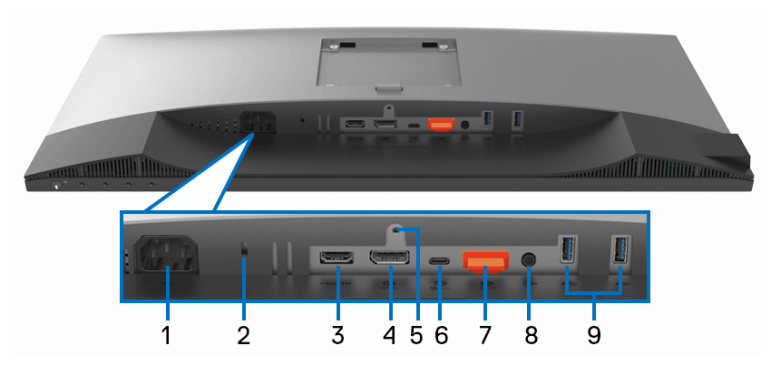

## **มุมมองดานลางโดยไมมีขาตั้งมอนิเตอร**

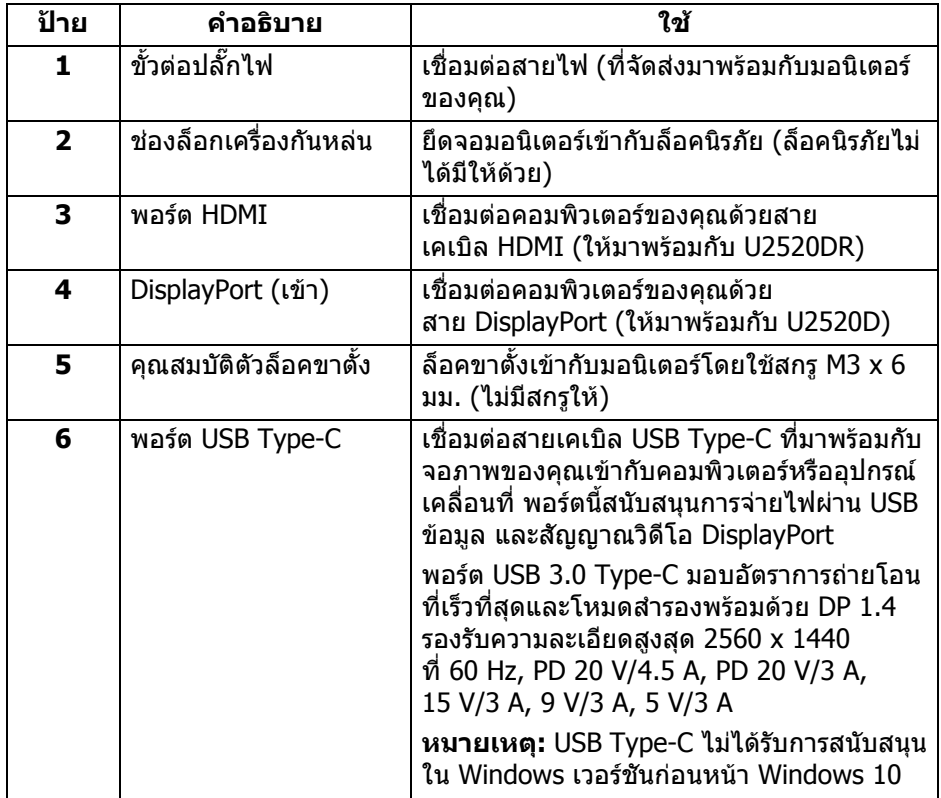

(dell

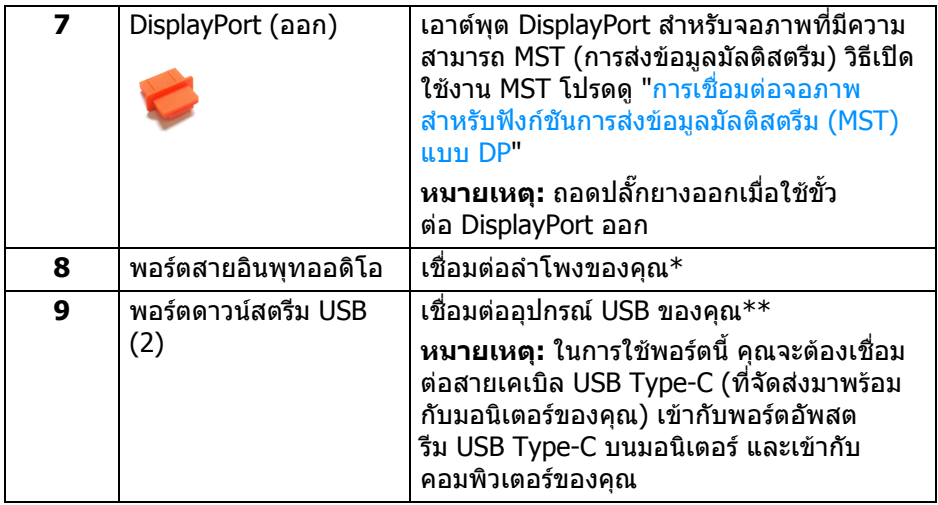

 $\,$ \*ไม่สนับสนุนการใช้หูฟังสำหรับขั้วต่อสัญญาณเสียงออก

\*\*เพื่อหลีกเลี่ยงสัญญาณรบกวน เมื่อมีการเชื่อมตออุปกรณระบบไรสายแบบ USB เขา ไปที่พอรตดาวนสตรีม USB ไมแนะนําใหเชื่อมตออุปกรณ USB อื่นๆ เขาในพอรตที่ติดกัน

# <span id="page-13-1"></span><span id="page-13-0"></span>**ขอมูลจําเพาะของมอนิเตอร**

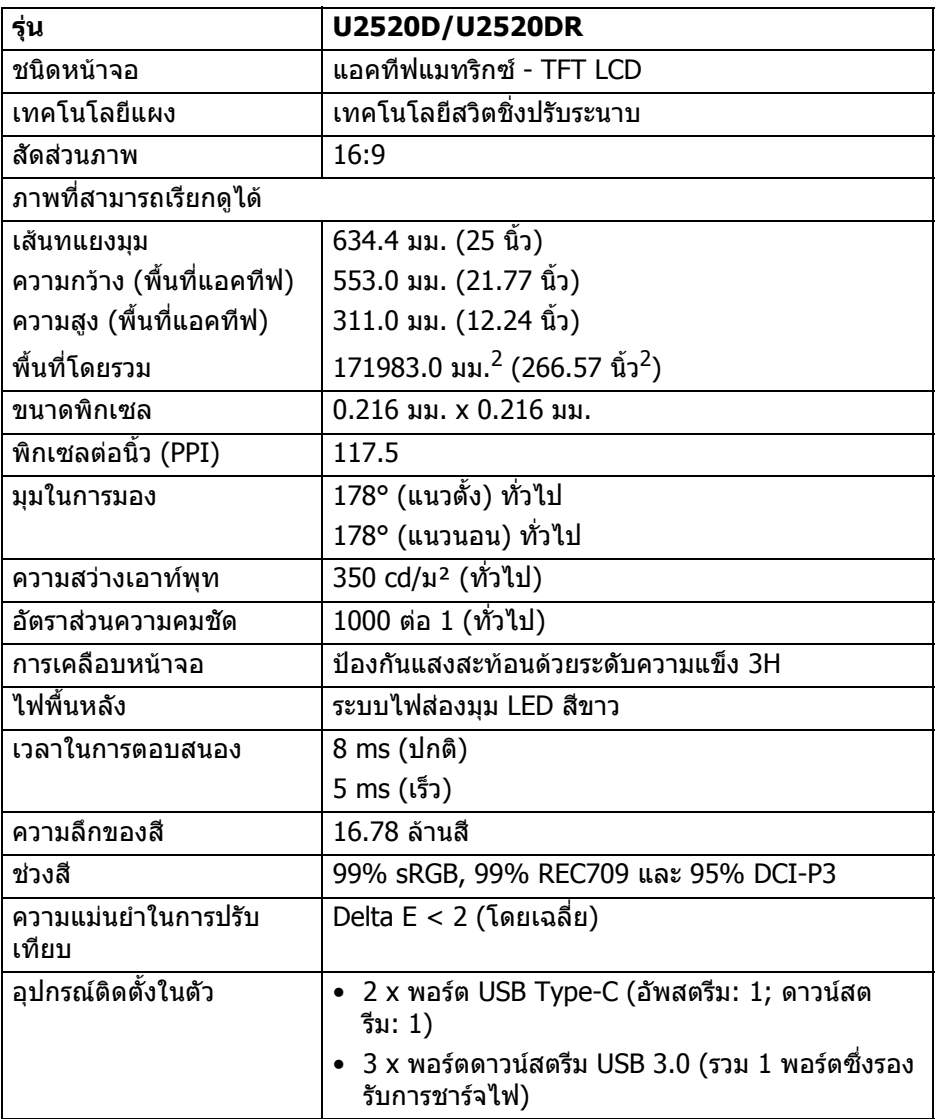

 $($ DELL $)$ 

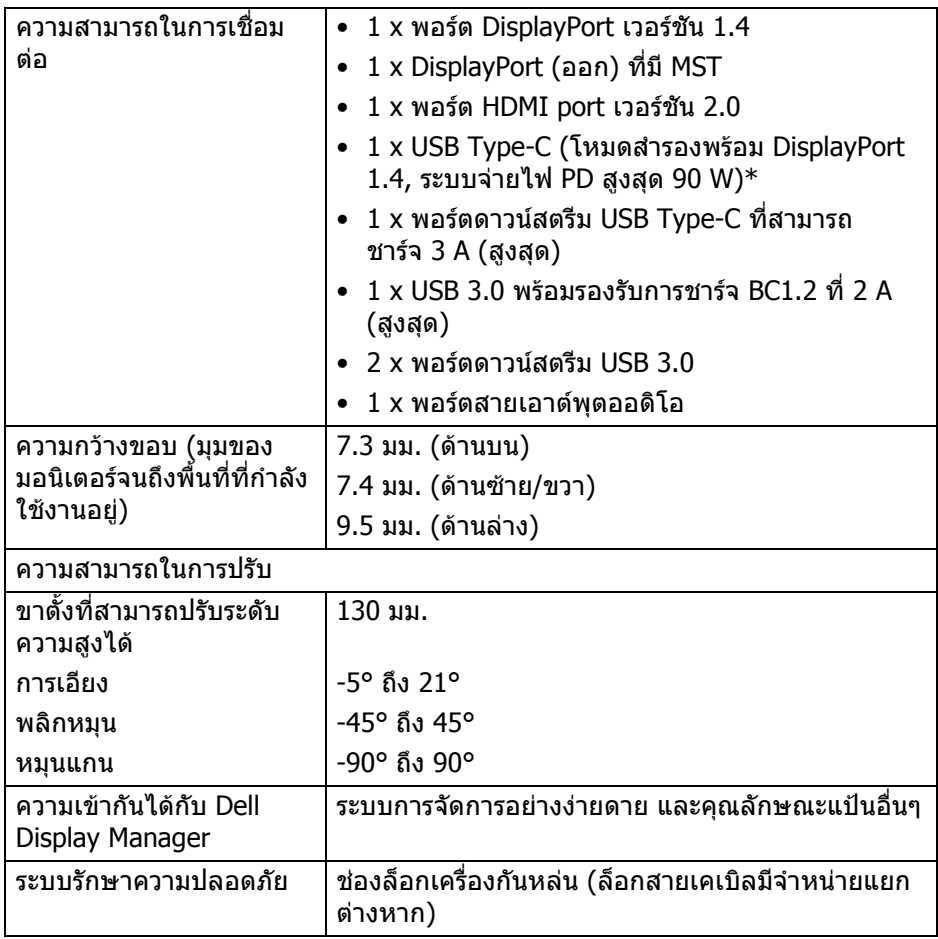

\*DisplayPort และ USB Type-C (โหมดสํารองพรอมดวย DisplayPort 1.4): สนับ สนุน HDR/HBR3/DisplayPort 1.4/MST/DP ออดิโอ

(dell

# <span id="page-15-0"></span>**ขอมูลจําเพาะความละเอียด**

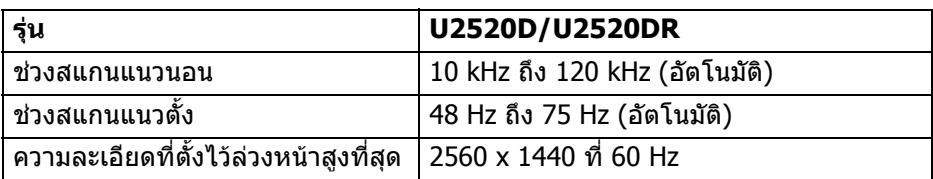

### <span id="page-15-1"></span>**โหมดวิดีโอที่รองรับ**

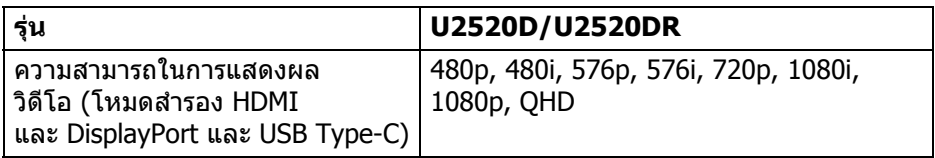

## <span id="page-15-2"></span>**โหมดการแสดงผลที่ตั้งไวลวงหนา**

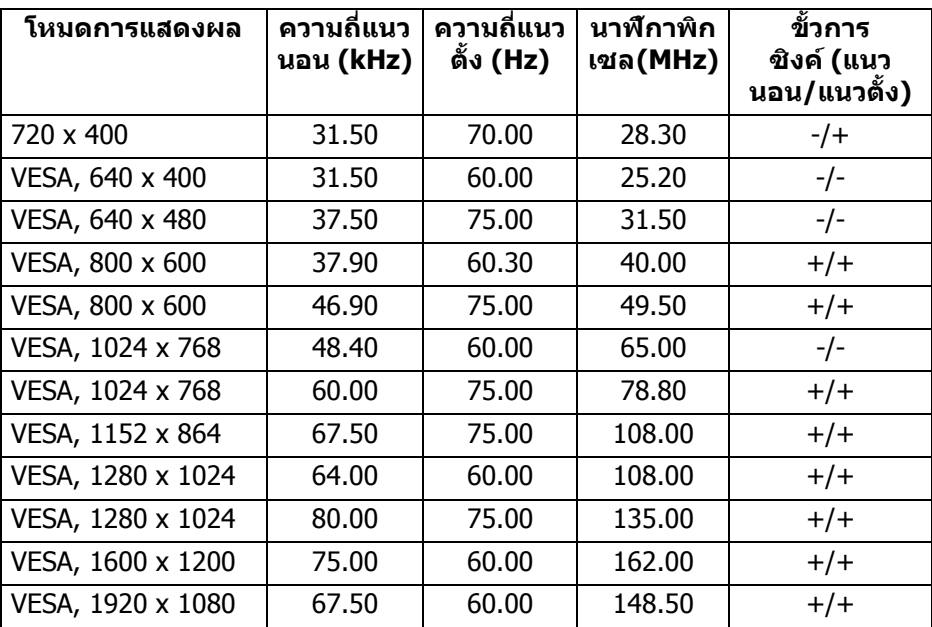

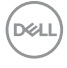

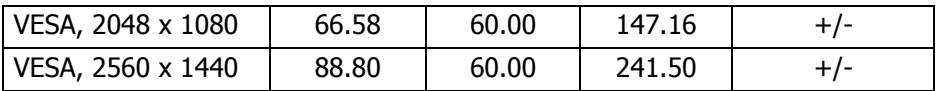

#### <span id="page-16-0"></span>**โหมดการสงขอมูลมัลติสตรีม (MST)**

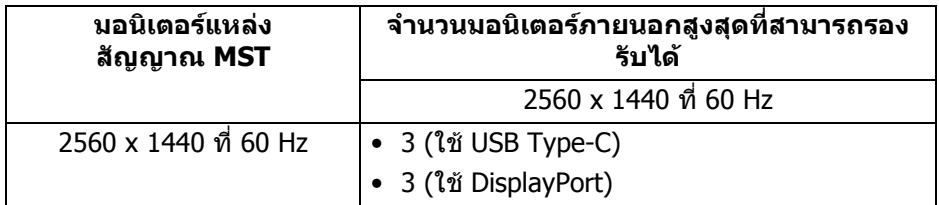

#### <span id="page-16-1"></span>**ขอมูลจําเพาะระบบไฟฟา**

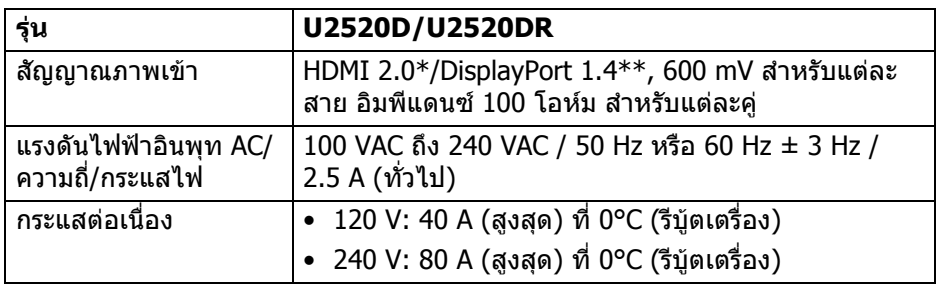

 $*$ ไม่สนับสนุนข้อมูลจำเพาะเสริม HDMI 2.0 โดยรวมถึง HDMI Ethernet Channel (HEC), Audio Return Channel (ARC), มาตรฐานสําหรับรูปแบบและความละเอียดคม ชัด 3D และมาตรฐานสําหรับความละเอียดระดับโรงภาพยนตรแบบดิจิตอล 4K \*\*สนับสนุน HDR/HBR3/DisplayPort 1.4/MST/DP ออดิโอ

#### <span id="page-17-0"></span>**คุณลักษณะทางกายภาพ**

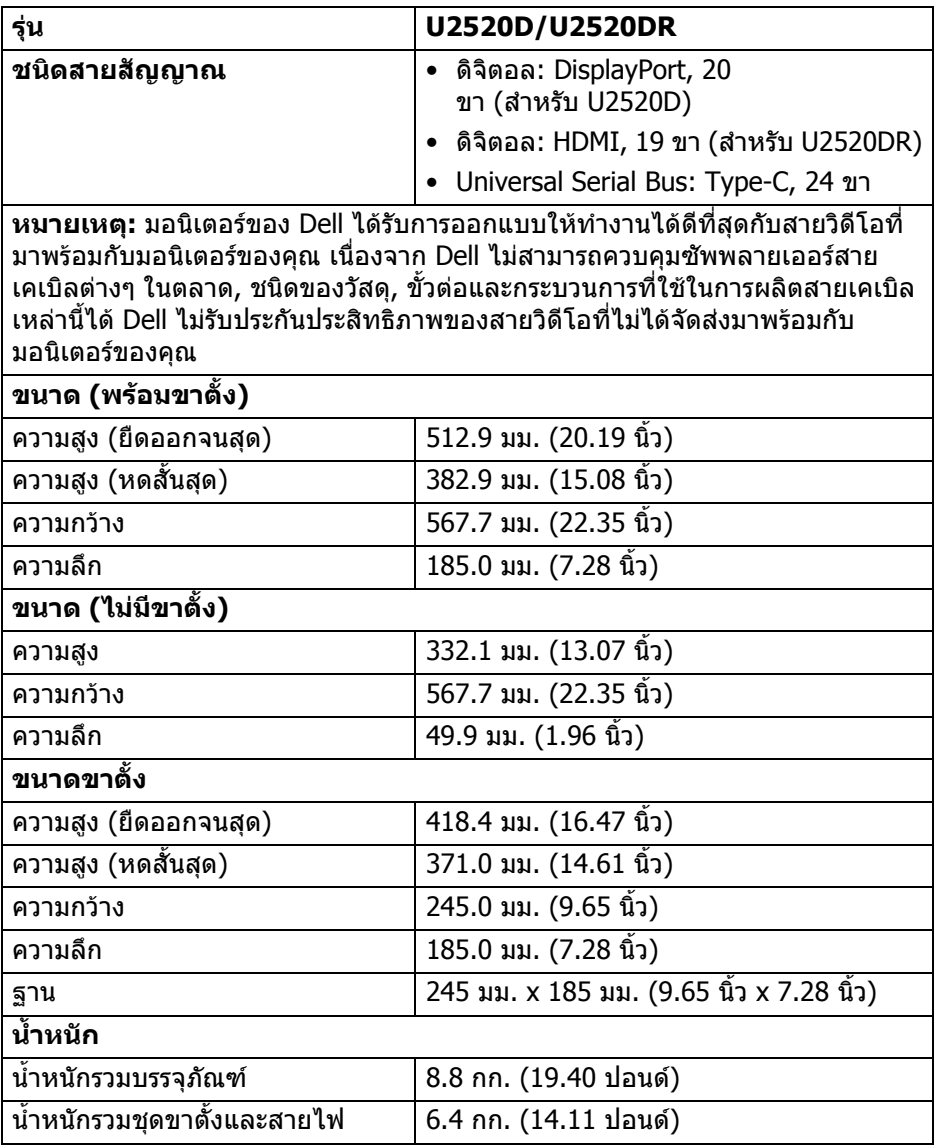

 $($ DELL $)$ 

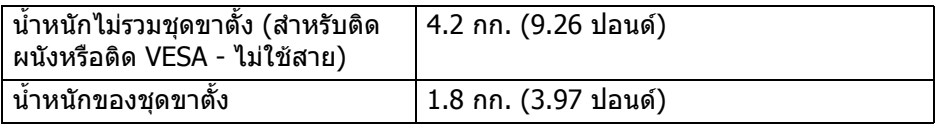

### <span id="page-18-0"></span>**คุณลักษณะสิ่งแวดลอม**

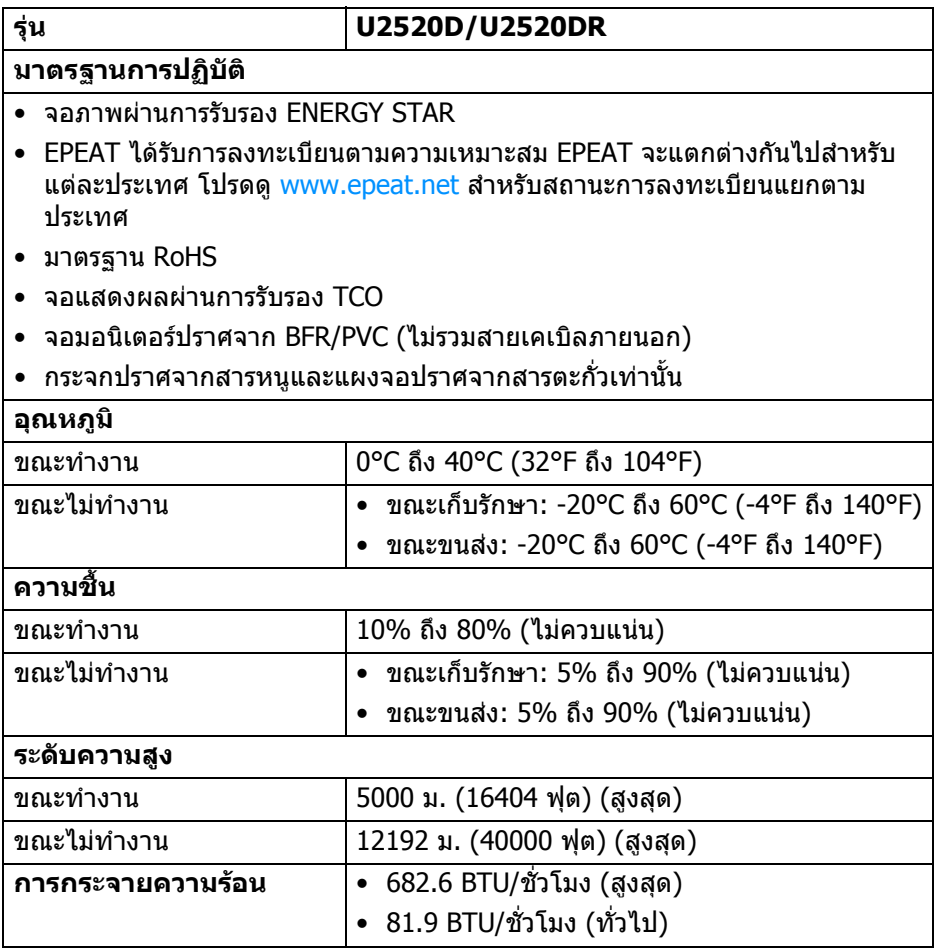

 $($ DELL $)$ 

#### <span id="page-19-1"></span><span id="page-19-0"></span>**โหมดการจัดการพลังงาน**

หากคุณมีการ์ดแสดงผลหรือซอฟต์แวร์ที่ติดตั้งไว้บนคอมพิวเตอร์ของคุณที่สอดคล้อง กับ DPM™ ของ VESA จอภาพสามารถลดการใชพลังงานเมื่อไมมีการใชงานไดโดย อัตโนมตั ิสถานะนี้เรียกวา **โหมดประหยัดพลังงาน**\* หากคอมพิวเตอรตรวจพบ ้สัญญาณอินพุทจากแป้นพิมพ์ เม้าส์ หรืออุปกรณ์นำเข้าข้อมูลอื่นๆ จอภาพจะกลับมาทำ งานใหมโดยอัตโนมัติตารางตอไปนี้แสดงการใชพลังงาน และสัญญาณของคุณสมบัติ การประหยัดพลังงานอัตโนมัตินี้:

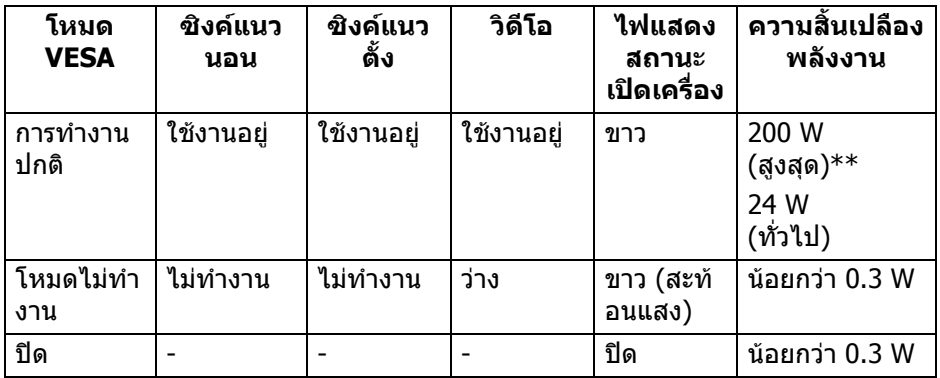

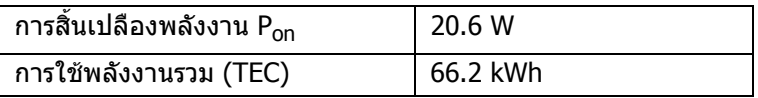

\*จะสามารถกําหนดไมใหมีการใชพลังงานในโหมด ปด ไดโดยการถอดสายไฟหลักออก จากจอภาพเทานั้น

 $*$ \*การใช้พลังงานสูงสุดพร้อมความสว่างสูงสุด และมีการใช้งาน USB

้เอกสารฉบับนี้เป็นเอกสารที่ให้ข้อมลเท่านั้น และเป็นข้อมลจากการทำงานในห้องปภิบัติ ีการ ผลิตภัณฑ์ของท่านอาจทำงานได้แตกต่างออกไป ขึ้นอยู่กับซอฟต์แวร์ ส่วน ประกอบ และอุปกรณตอพวงที่สั่งซื้อ และไมถือเปนหนาที่ที่จะตองอัพเดตขอมูลดัง ึกล่าว ดังนั้นลูกค้าจึงไม่ควรนำข้อมูลนี้ไปใช้ในการตัดสินใจเกี่ยวกับค่าความต้านทาน ไฟฟ้าหรือค่าอื่นๆ ไม่มีการรับประกันความถูกต้องหรือความสมบูรณ์ของข้อมูลไม่ว่าจะ โดยชัดแจงหรือโดยนัย

**หมายเหตุ: มอนิเตอรนี้ผานการรับรอง ENERGY STAR ผลิตภัณฑนี้มีคุณสมบัติรองรับ ENERGY STAR ในการตั้งคา เริ่มตนจากโรงงาน ซึ่งสามารถเรียกคืนไดโดยฟงกชั่น "Factory Reset" (การรีเซ็ตคาจากโรงงาน) ในเมนู OSD การเปลี่ยนการตั้งคาเริ่มตนจากโรงงาน หรือการเปดใชงาน คุณสมบัติอื่นๆ อาจเพิ่มการใชพลังงานซึ่งอาจเกินขีดจํากัดที่ ระบุไวของ ENERGY STAR**

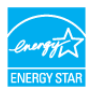

DELI

#### **หมายเหตุ: Pon: การสิ้นเปลืองพลังงานสําหรับโหมดเปดใชงานท ี่กําหนดไวใน ENERGY STAR เวอรชัน 8.0 TEC: การสิ้นเปลืองพลังงานโดยรวมเปนหนวย kWh ดังที่กําหนดไวใน ENERGY STAR เวอรชัน 8.0**

#### <span id="page-20-0"></span>**การกําหนดพิน**

#### **ขั้วตอ DisplayPort (เขา)**

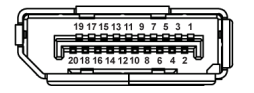

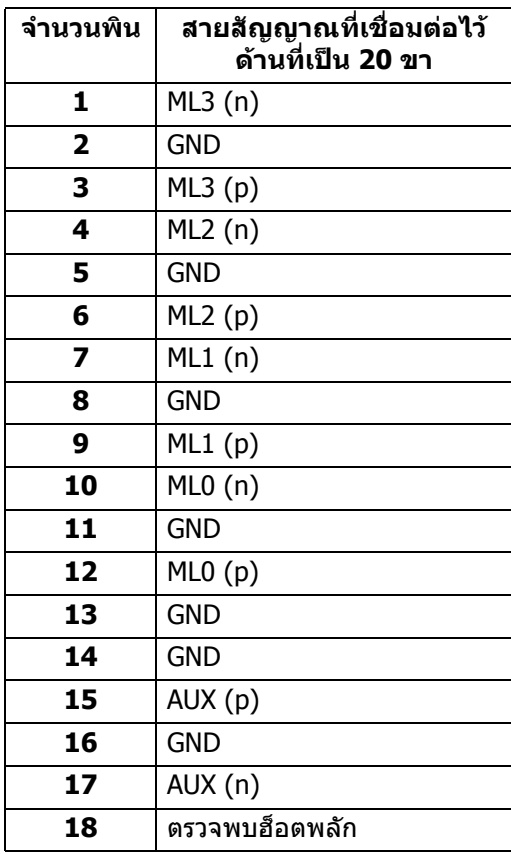

DELI

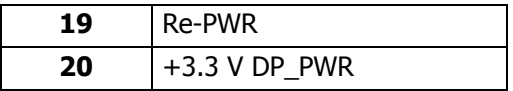

## **ขั้วตอ DisplayPort (ออก)**

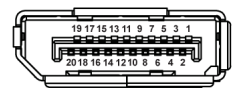

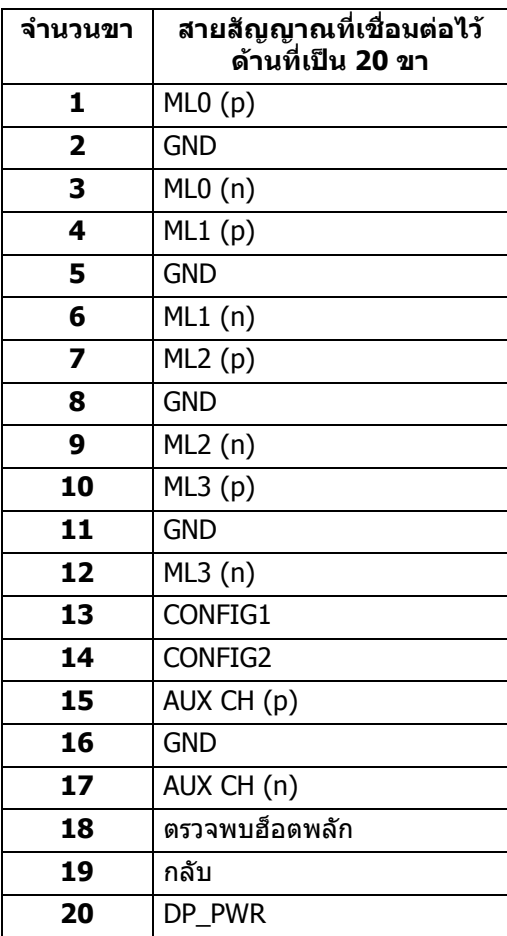

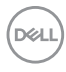

#### **ขั้วตอ HDMI**

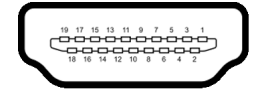

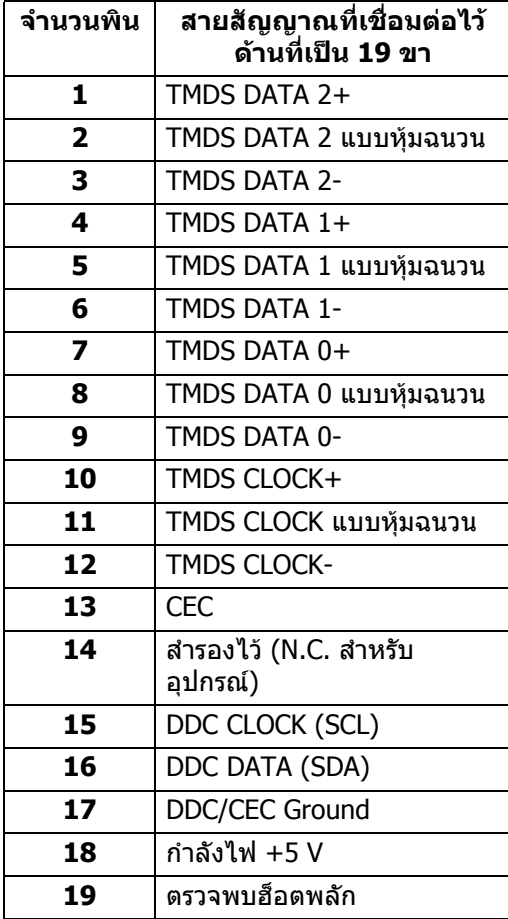

(dell

# <span id="page-23-0"></span>**เขากับไดรับการทํางานแบบ Plug and Play**

คุณสามารถติดตั้งจอภาพในระบบที่สามารถใชงานรวมกันไดกับระบบ Plug and Play จอแสดงผลจะใหขอมูลประจําเครื่องของจอแสดงผล (EDID) กับระบบคอมพิวเตอรโดย ือัตโนมัติ โดยใช้โปรโตคอลแชนเนลข้อมลการแสดงผล (DDC) เพื่อที่ระบบสามารถตั้ง ้ค่าคอนฟิกตัวเองได้ และปรับการตั้งค่าต่างๆ ของจอแสดงผลให้เหมาะสมที่สุด การติด ตั้งจอภาพส่วนใหญ่เป็นระบบอัตโนมัติ คุณสามารถเลือกตั้งค่าอื่นๆ ได้ถ้าต้องการ ด ู้ข้อมูลเพิ่มเติมเกี่ยวกับการเปลี่ยนการตั้งค่าจอภาพได้จาก การใช้งานจอภาพ

## <span id="page-23-1"></span>**อินเตอรเฟซ Universal Serial Bus (USB)**

่ ในส่วนนี้จะแสดงข้อมลเกี่ยวกับพอร์ต USB ที่สามารถเลือกใช้ได้บนจอภาพ

### **หมายเหตุ: จอภาพนี้ใชงานไดกับซุปเปอร-สปด USB 3.0**

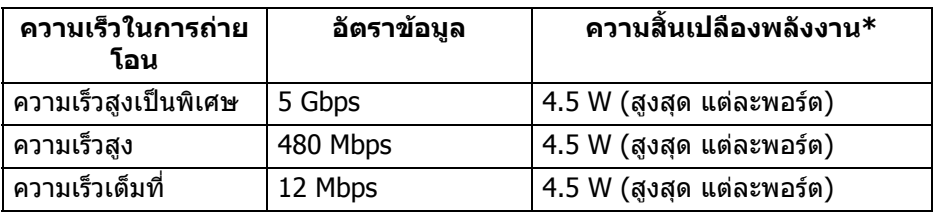

\*สูงสุด 2 A บนพอร์ตดาวน์สตรีม USB (ที่มีรูปไอคอนแบตเตอรี่ <mark>: -⊖-)</mark> ) กับอุปกรณ์ที่ ี่สอดคล้องกับ BC1.2 หรืออุปกรณ์ USB ปกติ

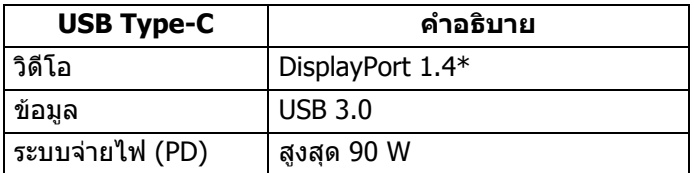

\*สนับสนุน HDR/HBR3/DisplayPort 1.4/MST/DP ออดิโอ

<span id="page-24-0"></span>**ขั้วตอดาวนสตรีม USB 3.0**

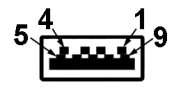

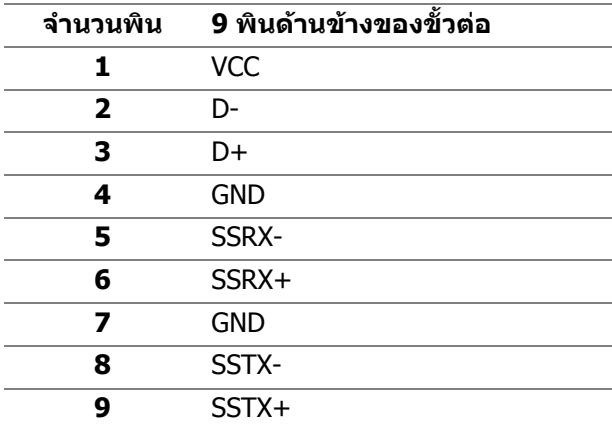

#### <span id="page-24-1"></span>**ขั้วตอ USB Type-C**

A1 A2 A3 A4 A5 A6 A7 A8 A9 A10 A11 A12 C  $\overline{a}$  $\overline{a}$  $\overline{a}$  $\overline{ }$  $\blacksquare$  $\overline{a}$ B12B11B10 B9 B8 B7 B6 B5 B4 B3 B2 B1

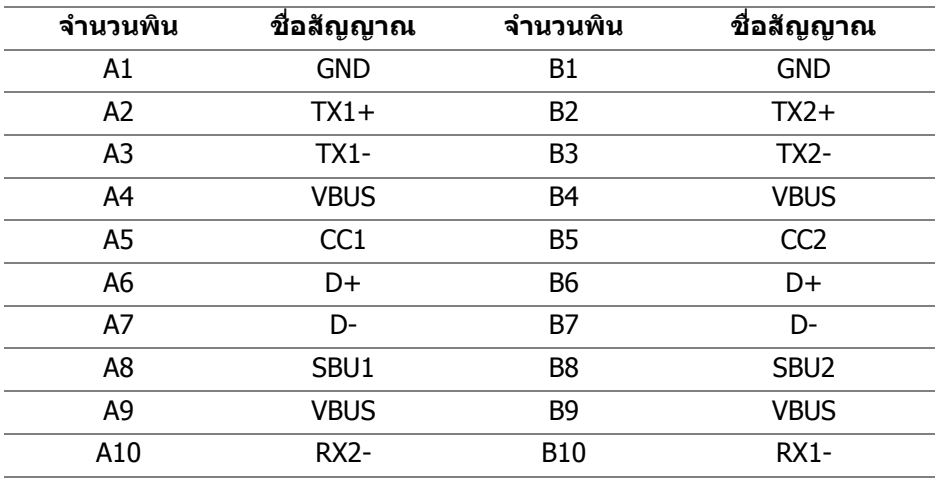

**เกี่ยวกับมอนิเตอรของคุณ │ 25**

DELL

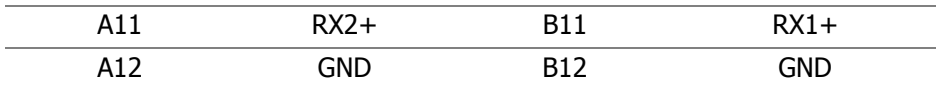

#### <span id="page-25-0"></span>**พอรต USB**

- 1 USB Type-C อัพสตรีม ดานลาง
- 1 USB Type-C ดาวนสตรีม ดานขาง
- 3 ดาวนสตรีม ดานลาง (2) และดานขาง (1)

ี พอร์ตสำหรับชาร์จไฟ - พอร์ตที่มีรูปไอคอนแบตเตอรี่ G—n สนับสนนความ ี่สามารถในการชาร์จไฟแบบเร็วสูงสุด 2 A หากอปกรณ์สามารถใช้งานร่วมกันได้ กับ RC1.2

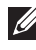

**หมายเหตุ: การทํางานของ USB 3.0 จะตองใชกับคอมพิวเตอรที่ทํางาน กับ USB 3.0**

**หมายเหตุ: พอรต USB บนจอภาพจะทํางานเฉพาะเมื่อเปดจอภาพ หรือเจอ ภาพอยูในโหมดประหยัดพลังงานเทานั้น หากคุณปดจอภาพและเปด ใหม อุปกรณตอพวงตางๆ ที่เชื่อมตอไวอาจตองใชเวลาสักครู เพื่อให สามารถกลับมาทํางานไดตามปกติ**

## <span id="page-25-1"></span>**นโยบายคุณภาพและพิกเซลสําหรบจอภาพ ั LCD**

ในระหวางกระบวนการผลิตจอภาพ LCD ไมใชเรื่องผิดปกติที่จะมหนี ึ่งหรือหลายพิกเซลที่ ี่สว่างคงที่ภายใต้สถานะที่ไม่มีการเปลี่ยนแปลง ซึ่งมองเห็นได้ยาก และไม่มีผลกระทบ ใดๆ กับคุณภาพในการแสดงผลหรือความสามารถในการใชงาน โปรดดูขอมูลเพิ่มเติม เกี่ยวกับนโยบายคุณภาพและพิกเซลสําหรับจอภาพของ Dell ไดที่ [www.dell.com/support/monitors](www.dell.com/support/monitors )

# <span id="page-25-2"></span>**คูมือการดูแลรักษา**

#### <span id="page-25-3"></span>**การทําความสะอาดจอภาพของคุณ**

- $\wedge$  ข้อควรระวัง: อ่านและปฏิบัติตาม คำแนะนำด้านความปลอดภัย ก่อนทำความ **สะอาดจอภาพ**
- **คําเตือน: กอนทําความสะอาดจอภาพ ใหถอดปลั๊กไฟจอภาพออกจาก เตาเสียบไฟฟา**

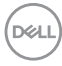

ี่สำหรับวิธีการปฏิบัติที่ดีที่สุด ให้ปฏิบัติตามคำแนะนำในรายการด้านล่าง ในขณะนําจอภาพออกจากกลอง ทําความสะอาด หรือการดูแลจอภาพของคุณ:

- ในการทำความสะอาดหน้าจอป้องกันไฟฟ้าสถิต ใช้ผ้าน่มที่สะอาดชบน้ำเปียก ิหมาดๆ ถ้าเป็นไปได้ ใช้กระดาษทำความสะอาดหน้าจอแบบพิเศษ หรือน้ำยาทำ ิความสะอาดที่เหมาะกับสารเคลือบหน้าจอป้องกันไฟฟ้าสถิต อย่าใช้ ้ เบนซิน ทินเนอร์ แอมโมเนีย น้ำยาทำความสะอาดที่มีถทธิ์รนแรง หรือเครื่องเป่า อากาศ
- ใช้ผ้าชบน้ำอ่นหมาดๆ ในการทำความสะอาดจอภาพ หลีกเลี่ยงการใช้ผงซัก ี่ ฟอก หรือสารทำความสะอาดที่มีลักษณะเดียวกัน ซึ่งทิ้งคราบฟิล์มบางๆ ไว้บนจอ ภาพ
- หากคุณสังเกตเห็นผงแป้งสีขาว เมื่อคุณนำจอภาพออกจากกล่อง ให้ใช้ผ้าเช็ดออก
- ดูแลจอภาพด้วยความระมัดระวัง เนื่องจากจอภาพสีเข้มอาจมีรอยขีดข่วน และมีรอย ครูดสีขาวไดมากกวาจอภาพสีออน
- เพื่อชวยใหสามารถคงคุณภาพการแสดงภาพที่ดีที่สุดบนมอนิเตอรของคุณ ใหใช โปรแกรบรักษาหน้าจอที่มีการเปลี่ยนภาพตลอด และปิดบอบิเตอร์เมื่อไม่มีการใช้ งาน

**D**<sup></sup>

# <span id="page-27-0"></span>**การติดตั้งมอนิเตอร**

# <span id="page-27-1"></span>**การเชื่อมตอขาตั้ง**

**หมายเหตุ: ขาตั้งไมได ถูกติดตั้งมาจากโรงงานเมอนื่ ําสงมา**

**หมายเหตุ: ดําเนินการตามขั้นตอนตอไปนี้เพื่อเชื่อมตอขาตั้งซึ่งนําสงมา พรอมจอภาพของคุณ หากคุณเชื่อมตอขาตั้งที่ซื้อมาจากแหลงอื่น ใหทําตาม ขั้นตอนในการติดตั้งที่มาพรอมกับขาตั้งนั้นแทน**

้เพื่อเชื่อบต่อขาตั้งจอภาพ:

- **1.** ดําเนินการตามคําแนะนําบนฝากลองในการถอดขาตั้งออกจากโฟมดานบนที่ยึดไว เพื่อความปลอดภัย
- **2.** ถอดแกนยกขาตั้งและฐานขาตั้งจากวัสดุรองบรรจุภัณฑ

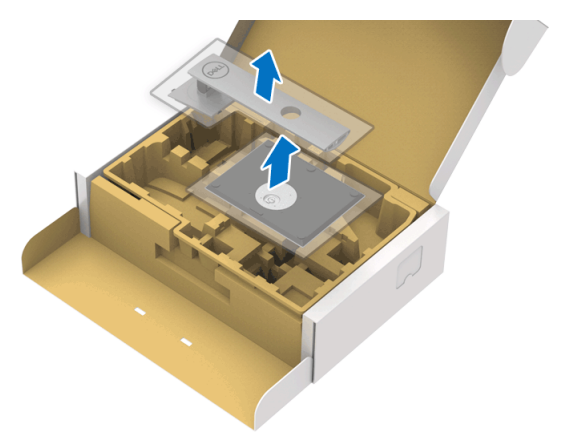

- **3.** สอดฐานขาตั้งเขาในสล็อตขาตั้งจนสุด
- **4.** ดึงหวงยึดสกรูขึ้น และไขสกรูตามเข็มนาฬิกา
- **5.** หลังจากไขสกรูจนแนนแลว ใหพับหวงยึดสกรูเรียบลง

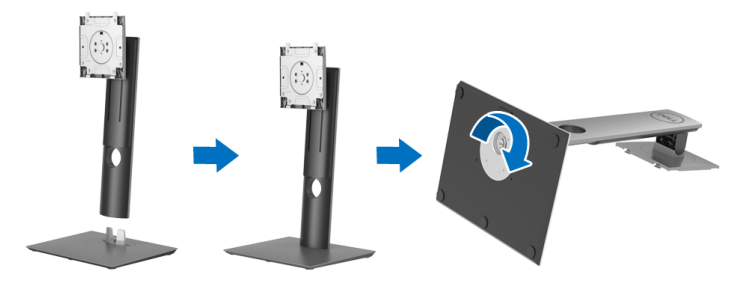

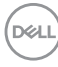

**6.** ยกฝาปิดขึ้นดังที่แสดงไว้ เพื่อเข้าถึงพื้นที่ VESA สำหรับชุดขาตั้ง

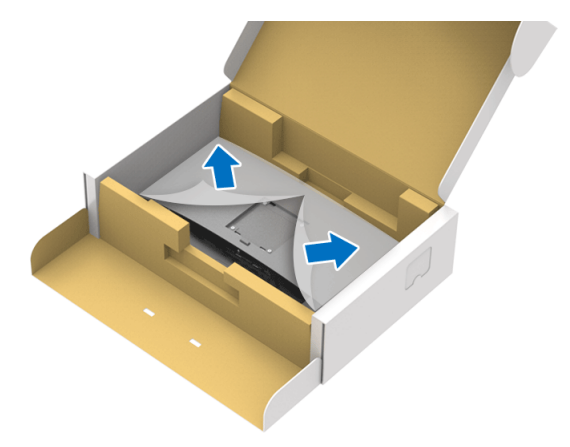

- **7.** ยึดชุดขาตั้งนี้เขากับจอมอนิเตอร
	- **a.** วางแนวรองที่ดานหลังของจอมอนิเตอรใหตรงกับแถบทั้งสองที่สวนบนของขา ตั้ง
	- **b.** กดขาตั้งจนกระทั่งยึดเขากับจอมอนิเตอร

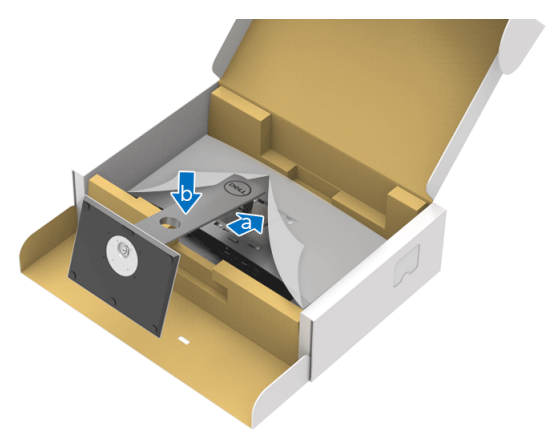

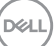

## **8.** ตั้งจอมอนิเตอรขึ้น

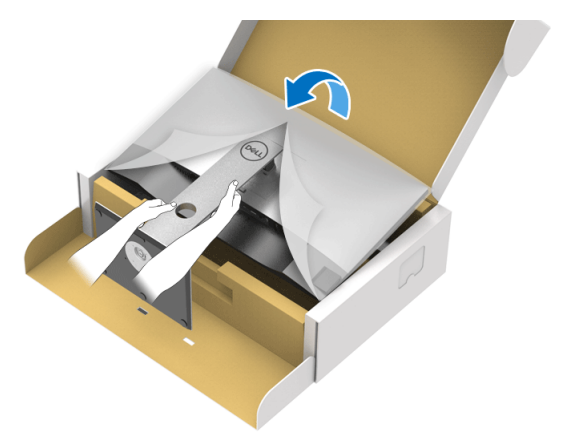

**หมายเหตุ: ยกจอมอนิเตอรขึ้นดวยความระมัดระวัง เพื่อปองกันลื่นหรือหลน**

**9.** ถอดฝาปดออกจากจอมอนิเตอร

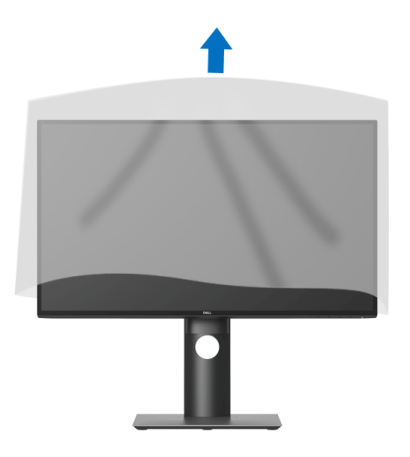

(dell

## <span id="page-30-0"></span>**การเชื่อมตอจอมอนิเตอรของคุณ**

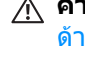

- **คําเตือน: กอนที่คุณจะเริ่มกระบวนการใดๆ ในสวนนี้ใหปฏิบัติตาม** [คําแนะนํา](#page-70-4) ด้านความปลอดภัย
- **หมายเหตุ: มอนิเตอรของ Dell ไดรับการออกแบบมาใหทํางานไดดีที่สุดกับ สายเคเบิลในกลองของ Dell Dell ไมรับประกันคุณภาพและประสิทธิภาพ ของวิดีโอเมื่อใชสายเคเบ ิลที่ไมใชของ Dell**
- **หมายเหตุ: เดินสายเคเบิลผานสล็อตสําหรับยึดสายเคเบิล กอนทําการเชื่อม ตอ**

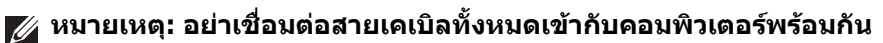

**หมายเหตุ: ภาพกราฟกใชเพ ื่อการแสดงภาพประกอบเทานั้น ลักษณะจริง ของคอมพิวเตอรอาจแตกตางไฟจากนี้**

่ ในการการเชื่อมต่อมอนิเตอร์ของคุณเข้ากับคอมพิวเตอร์:

- **1.** ปดคอมพิวเตอรของคุณ และดึงสายไฟออก
- **2.** เชื่อมตอสายเคเบิล DisplayPort, HDMI, หรือ USB Type-C จากจอภาพไปยัง คอมพิวเตอรของคุณ

#### <span id="page-30-1"></span>**การเชื่อมตอสายเคเบิล DisplayPort (DisplayPort กับ DisplayPort) (สําหรับ U2520D)**

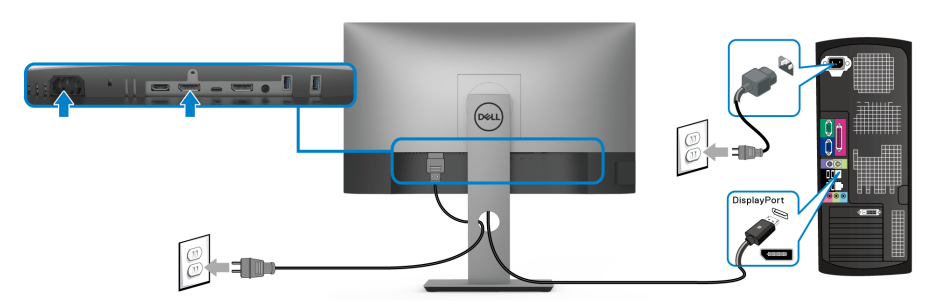

- **หมายเหต: ุ คาเริ่มตนที่ออกจากโรงงานคือ DP 1.4 (DP 1.2 ไดรับการสนับ สนุน) หากจอภาพไมสามารถแสดงเนื้อหาใดๆ หลังจากที่เชื่อมตอสาย เคเบิล DisplayPort เขาแลว ใหดําเนินการตามขั้นตอนดานลาง เพื่อเปลี่ยน การตั้งคาเปน DP 1.1:**
	- กดป่มใดๆ (ยกเว้น レ ป่ม) เพื่อเปิดใช้งานเมน OSD
	- ใชปุม และ เพื่อไฮไลต**Input Source (แหลงสัญญาณขาเขา)** จาก นั้นใช้ปุ่ม ♥ เพื่อเข้าไปยังเมนูย่อย

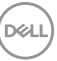

- ใช้ปุ่ม �� และ �� เพื่อไฮไลต์ **DP**
- $\bullet$  กดป่ม  $\blacktriangledown$  ค้างไว้เป็นเวลาประมาณ 10 วินาที และจะปรากฎข้อความการกำหนด คา DisplayPort ขึ้น
- ใชปุม เพื่อเลือก **Disable (ปดทํางาน)** และเปลี่ยนการตั้งคา

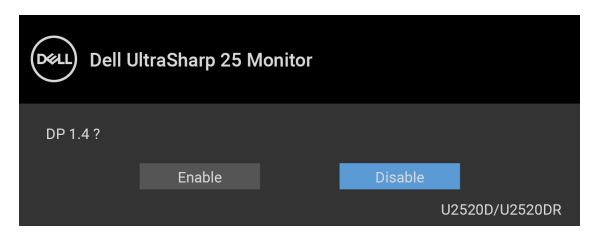

ทําซ้ําขั้นตอนดานบนเพื่อเปลี่ยนแปลงการตั้งคารูปแบบ DisplayPort ถาจําเปน

#### <span id="page-31-0"></span>**การเชอมต ื่ อสาย HDMI (สําหรับ U2520DR)**

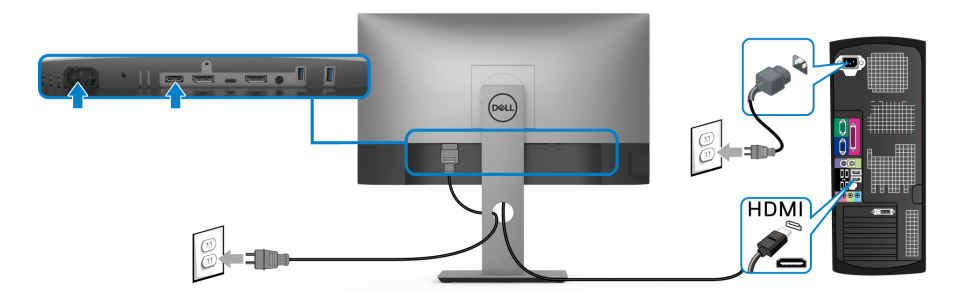

**หมายเหตุ: คาเริ่มตนที่ตั้งมาจากโรงงานคือ HDMI 2.0 หากจอภาพไม สามารถแสดงเนื้อหาใดๆ หลังจากที่เชื่อมตอสายเคเบิล HDMI เขาแลว ให ดําเนินการตามขั้นตอนดานลาง เพื่อเปลี่ยนการตั้งคาจาก HDMI 2.0 เปน HDMI 1.4:**

- กดป่มใดๆ (ยกเว้น レ ป่ม) เพื่อเปิดใช้งานเมน OSD
- ใชปุม และ เพื่อไฮไลต**Input Source (แหลงสัญญาณขาเขา)** จาก นั้นใชปุม เพื่อเขาไปยังเมนูยอย
- ใช้ปุ่ม �� และ �� เพื่อไฮไลต์ HDMI

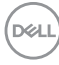

- กดปุ่ม � ค้างไว้เป็นเวลาประมาณ 10 วินาที และจะปรากฎข้อความการกำหนด คา HDMI ขึ้น
- ใชปุม เพื่อเลือก **Enable (เปดทํางาน)** และเปลี่ยนการตั้งคา

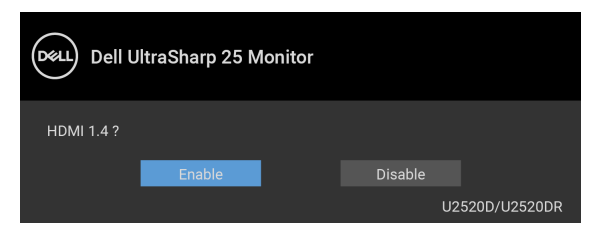

ทําซ้ําขั้นตอนดานบนเพื่อเปลี่ยนแปลงการตั้งคารูปแบบ HDMI ถาจําเปน

#### <span id="page-32-0"></span>**การเชื่อมตอสายเคเบิล USB Type-C**

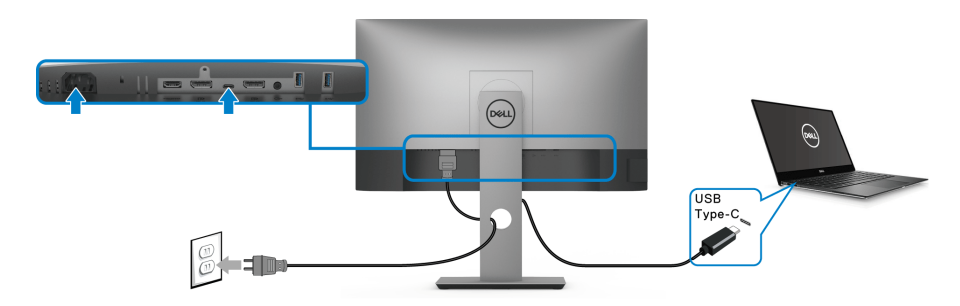

### **หมายเหตุ: ใชเฉพาะสายเคเบิล USB Type-C ที่จดสั งมาพรอมจอภาพเทานั้น**

- พอรตนี้สนับสนุนโหมดสํารอง DisplayPort (DP 1.4 มาตรฐานเทาน ั้น)
- พอรตระบบจายไฟ USB Type-C ตามขอบังคับ (PD เวอรชัน 3.0) สามารถจาย ไฟไดสูงถึง 90 W
- หากโนตบุกของคุณตองการกําลังไฟมากกวา 90 W ในการดําเนินงาน และ แบตเตอรี่มีพลังงานเหลือนอยแลว อาจไมสามารถรับการจายไฟเขาหรือชารจ ไฟดวยพอรต USB PD ของจอภาพนี้ได

DØLI

<span id="page-33-2"></span><span id="page-33-0"></span>**การเชอมต ื่ อจอภาพสําหรับฟงกชันการสงขอมูลมัลติสตรีม (MST) แบบ DP**

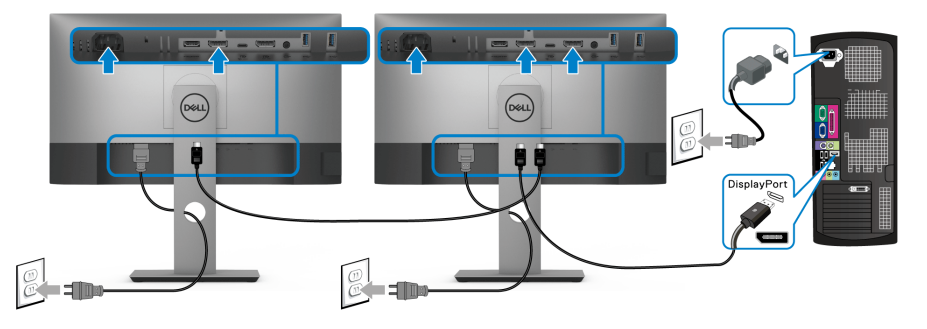

**หมายเหตุ: มอนิเตอรนี้สนับสนุนคุณสมบัติ DP MST เพื่อใหใชคุณสมบัตินี้ ไดกราฟฟกการดของ PC ของคุณตองไดรับการรับรองเปน DP1.2 พรอม ตัวเลือก MST**

**หมายเหตุ: ถอดปลั๊กยางออกเมอใช ื่ ขั้วตอ DP ออก**

<span id="page-33-1"></span>**การเชอมต ื่ อมอนิเตอรสําหรับฟงกชันการสงขอมลมู ลตั ิสตรีม (MST) แบบ USB-C**

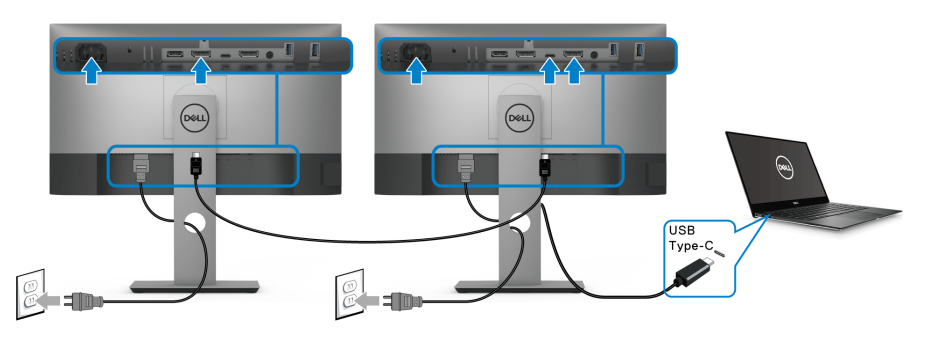

- **หมายเหตุ: จํานวนสูงสุดของมอนิเตอรที่รองรับผาน MST ขึ้นอยูกับแบนด วิดธของแหลงสัญญาณ USB-C**
- **หมายเหตุ: ถอดปลั๊กยางออกเมอใช ื่ ขั้วตอ DP ออก**

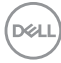

## <span id="page-34-0"></span>**การจัดการกับสายเคเบิล**

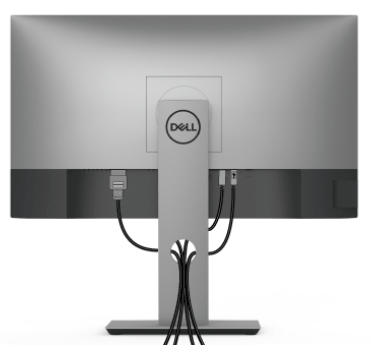

หลังจากตอสายเคเบิลที่จําเปนทั้งหมดเขากับจอแสดงผล และคอมพิวเตอรเรียบรอย ูแล้ว (สำหรับการต่อสายเคเบิล ด การเชื่อมต่อจอมอนิเตอร์ของคุณ) ให้ใช้ช่องเก็บสาย เพื่อจัดสายเคเบิลทั้งหมดใหเรียบรอย ตามรูปดานบน

## <span id="page-34-1"></span>**การถอดขาตั้งมอนิเตอร**

- **หมายเหตุ: เพื่อปองกันรอยขีดขวนบนจอ LCD ขณะถอดขาตั้งออก ตรวจ สอบใหแนใจวามีการวางมอนิเตอรไวบนพื้นผิวที่นุมและสะอาด**
- **หมายเหตุ: ดําเนินการตามขั้นตอนตอไปนี้เพื่อเชื่อมตอขาตั้งซึ่งนําสงมา พรอมจอภาพของคุณ หากคุณเชื่อมตอขาตั้งที่ซื้อมาจากแหลงอื่น ใหทําตาม ขั้นตอนในการติดตั้งที่มาพรอมกับขาตั้งนั้นแทน**

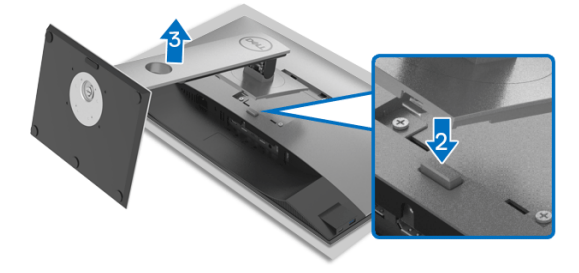

ในการถอดขาตั้งออก:

- **1.** วางมอนิเตอรลงบนผานุมหรือโซฟานุม
- **2.** กดปุมปลดล็อกขาตั้งคางไว
- **3.** ยกขาตั้งออกจากจอภาพ

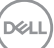

## <span id="page-35-0"></span>**อุปกรณยึดผนัง VESA (อุปกรณเสริม)**

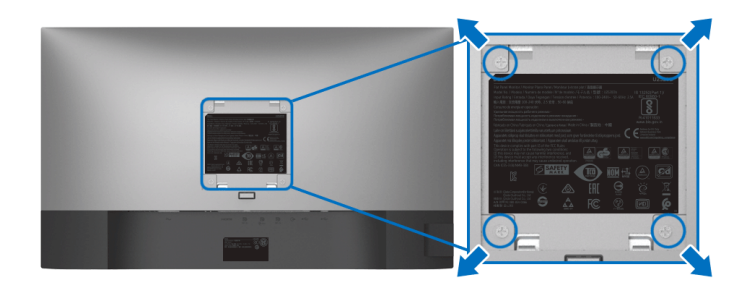

(ขนาดสกรู: M4 x 10 มม.)

ใหดูขั้นตอนที่มาพรอมกับชุดยึดผนัง VESA ที่ใชดวยกันได

- **1.** วางหนาจอแสดงผลบนผาหรือเบาะที่นุมบนโตะที่มีพื้นผิวเรียบและมั่นคง
- **2.** ถอดขาตั้งออก (โปรดดู [การถอดขาตั้งมอนิเตอร](#page-34-1)์)
- **3.** ใชไขควงแฉกเพื่อถอดสกรู 4 ตัวที่ยึดฝาปดพลาสติกออก
- **4.** ติดแผนโลหะยึดจากชุดติดผนังเขากับจอมอนิเตอร
- **5.** ติดมอนิเตอร์บนผนัง สำหรับข้อมูลเพิ่มเติม โปรดดูเอกสารประกอบที่มาพร้อมกับ ชุดติดตั้งบนผนัง
- **หมายเหตุ: สําหรับใชกับแผนโลหะยึดผนังในรายการ UL หรือ CSA หรือ GS ซึ่งสามารถรับน้ําหนักหรือโหลดต่ําสุดที่ 16.8 กก. เทานั้น**

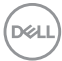

# <span id="page-36-3"></span><span id="page-36-0"></span>**การใชงานจอภาพ**

### <span id="page-36-1"></span>**เปดจอภาพ**

กดปุมเปดปด เพื่อเปดจอภาพ

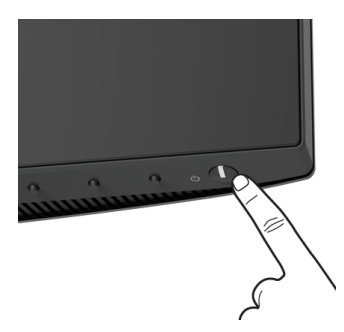

## <span id="page-36-2"></span>**การใชปุมควบคุมบนแผงดานหนา**

ใช้ปุ่มควบคุมที่อยู่ด้านหน้าของจอภาพในการปรับการตั้งค่า

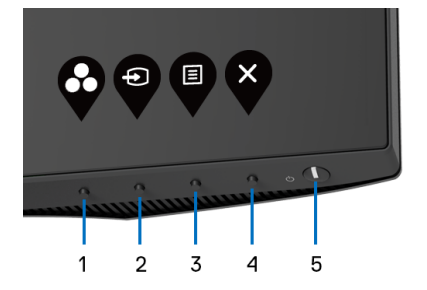

ิตารางต่อไปนี้ระบุปุ่มที่แผงควบคุมด้านหน้า:

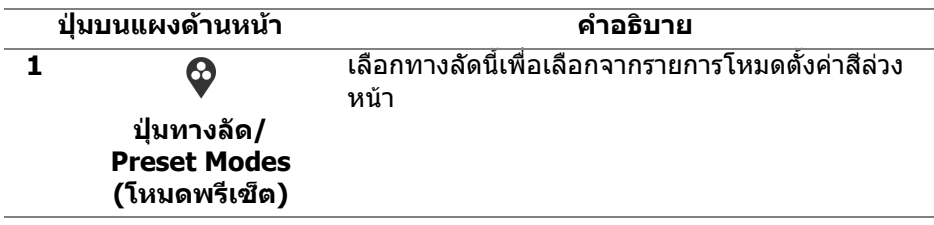

DELI

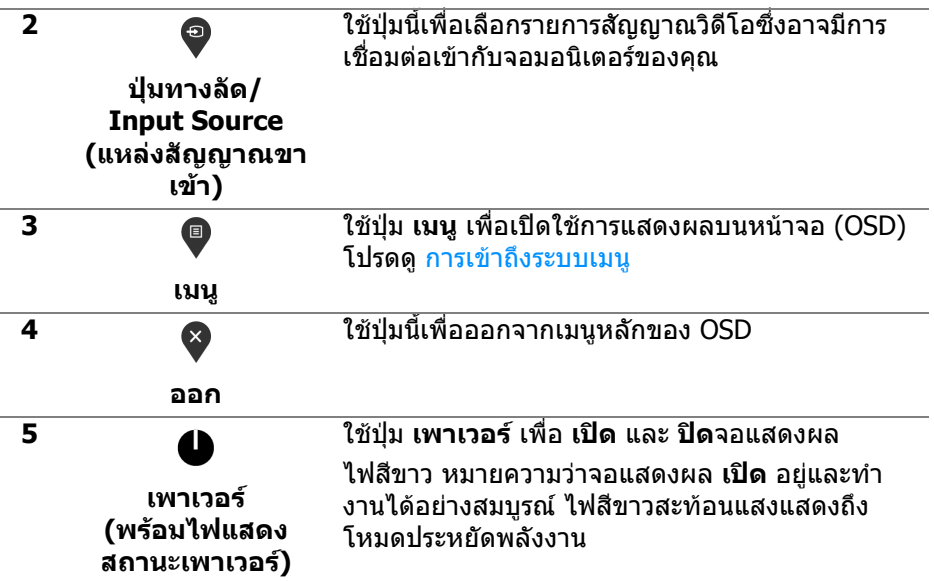

## <span id="page-37-0"></span>**ปุมบนแผงดานหนา**

ใชปุมตางๆ ที่อยูดานหนาของจอภาพในการปรับการตั้งคาภาพ

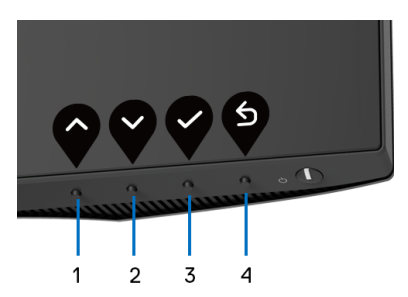

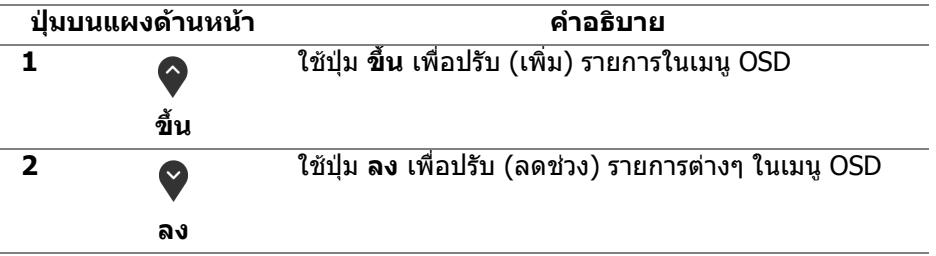

(dell

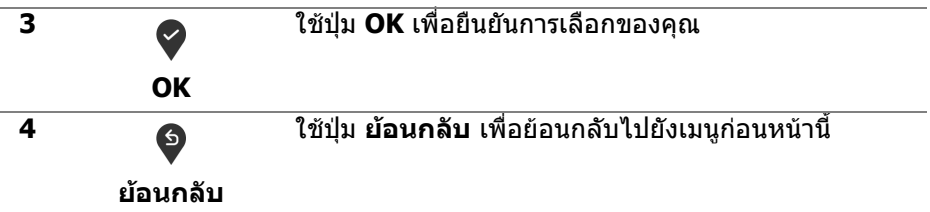

## <span id="page-38-0"></span>**การใชเมนูที่แสดงบนหนาจอ (OSD)**

#### <span id="page-38-1"></span>**การเขาถึงระบบเมนู**

- **หมายเหตุ: หากคุณเปลี่ยนแปลงการตั้งคา และจากนั้นใชงานอีกเมนู หนึ่ง หรือออกจากเมนู OSD จอภาพจะบันทึกการเปลี่ยนแปลงเหลานั้นโดย อัตโนมัติจอภาพยงบั ันทึกการเปลี่ยนแปลงหากคุณเปลี่ยนแปลงการตั้ง คา และจากนั้นรอใหเมนู OSD หายไป**
	- **1.** กดปุม เพื่อเปดใชเมนู OSD และแสดงเมนูหลัก

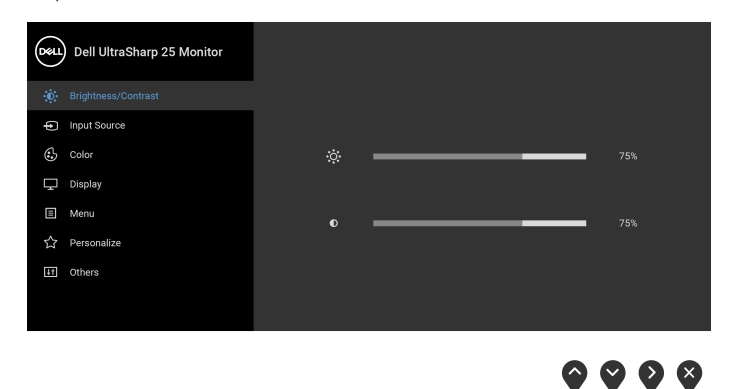

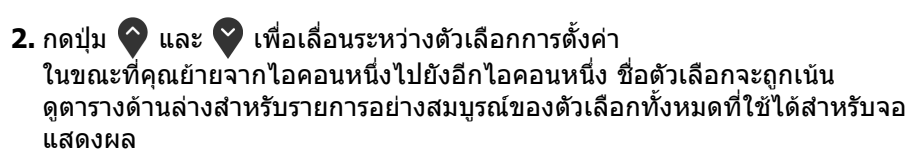

**3.** กดปุ่ม �� หรือ �� หรือ �� หนึ่งครั้งเพื่อเปิดการทำงานตัวเลือกที่มีการไฮไลต์ไว้

**หมายเหตุ: ปุมทิศทาง (และปุม OK) ที่แสดงอาจแตกตางกันไปตามเมนูที่คุณ เลือกไวใชปุมที่มีใหเลือกเพื่อทําการเลือกของคุณ**

**4.** กดปุ่ม ❤ และ ❤ เพื่อเลือกพารามิเตอร์ที่ต้องการ

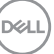

- **5.** กด ❤ เพื่อ เข้าสู่เมนูย่อย และจากนั้นใช้ปุ่มกำหนดทิศทาง ิตามที่มีการระบไว้บนเมนู เพื่อดำเนินการเปลี่ยนแปลงค่าของคุณ
- **6.** เลือกปุม เพื่อกลับไปยังเมนูหลัก

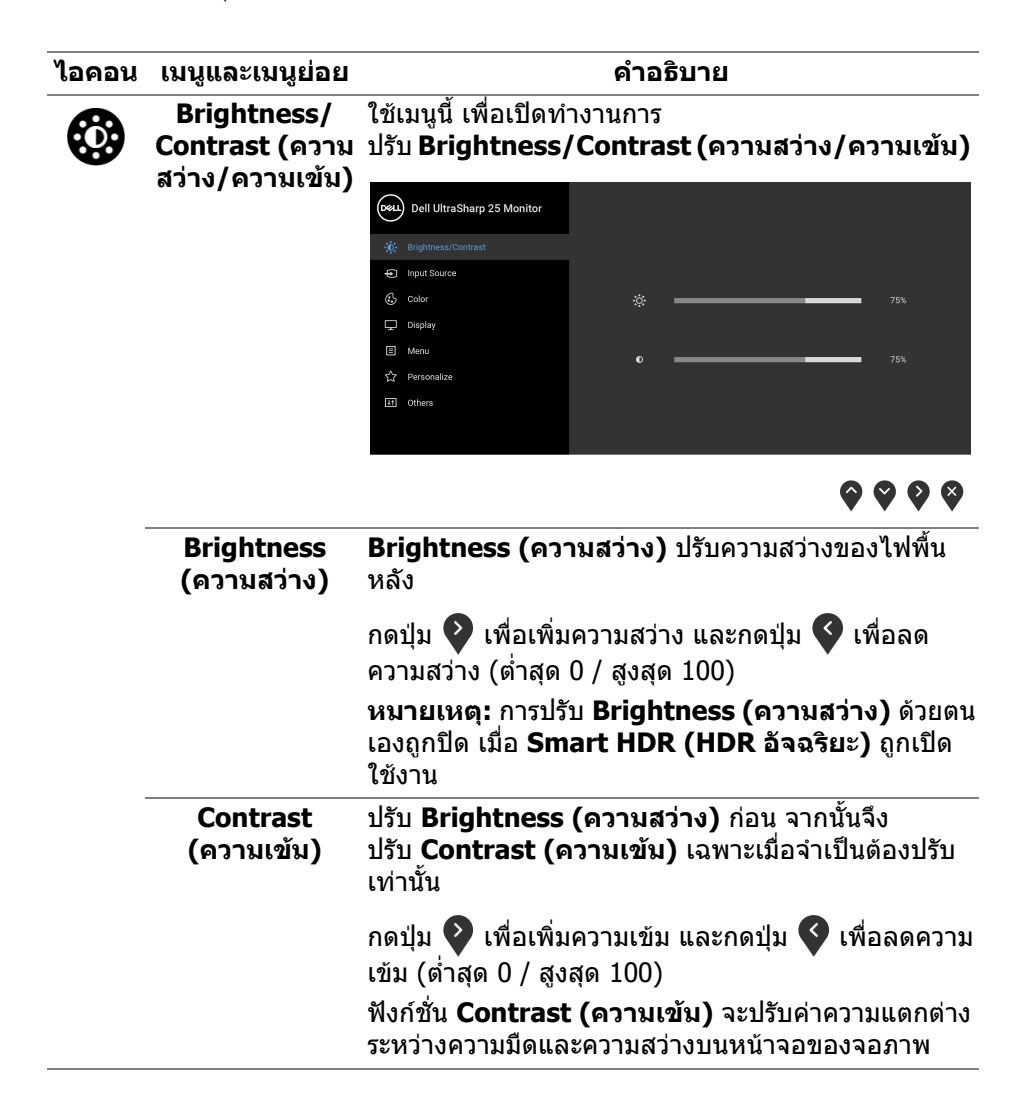

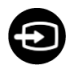

<span id="page-40-0"></span>**Input Source**  ใชเมนู**Input Source (แหลงสัญญาณขาเขา)** เพื่อ **(แหลงสัญญาณ** เลือกสัญญาณเขาระหวางสัญญาณวิดีโอที่แตกตางกันที่ **ขาเขา)** อาจเชื่อมตออยูกับจอแสดงผลของคุณ

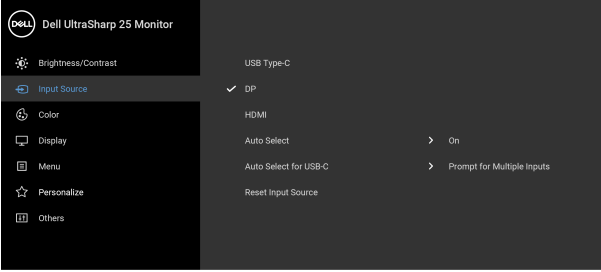

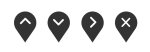

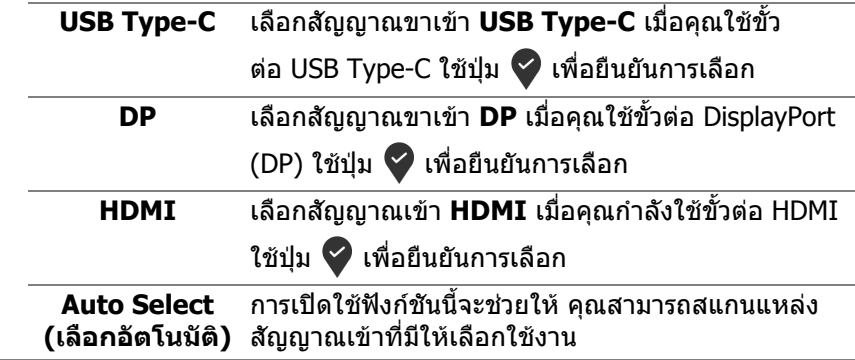

<span id="page-41-0"></span>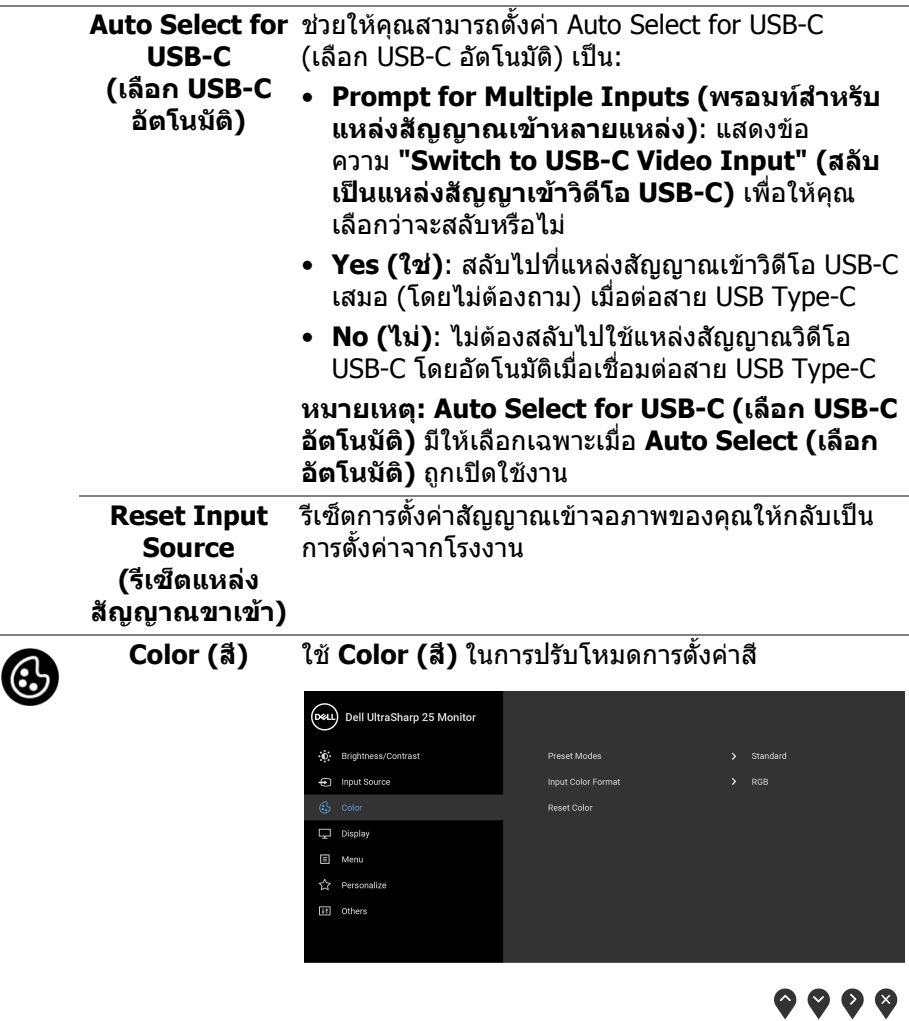

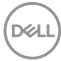

#### **Preset Modes**  ชวยใหคุณสามารถเลือกจากรายการโหมดพรีเซ็ตสี **(โหมดพรีเซ็ต)** (Dell UltraSharp 25 Monitor -n' Rrichtness/Contrast **En Innut Source** ComfortVicu Monto.  $\Box$  Display  $\Box$  Menu Personalize <sup>11</sup> Others

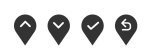

- **Standard (มาตรฐาน)**: โหลดการตั้งคาสีมาตรฐาน ของมอนิเตอร์ นี่เป็นโหมดพรีเซ็ตตามค่าเริ่มต้น
- **ComfortView**: ลดระดับแสงสีฟาที่สงออกมาจาก หนาจอ เพื่อชวยใหคุณสามารถดูไดอยางสบายตายิ่ง

**คําเตือน: ผลจากการปลอยแสงสีฟาออกจากมอนิเ ตอรในระยะยาวอาจทําใหเกิดอาการบาดเจบในต ็ ัว บุคคล เชน ตาพรา ตาลา และตาเกิดความเสียหายได การใชมอนิเตอรเปนระยะเวลานานอาจทําใหเกิดอ าการปวดในบางสวนของรางกาย เชน คอ แขน หลัง และบา**

ในการลดความเสี่ยงการเกิดตาลาและปวดคอ/แขน/ หลัง/ไหลจากการใชมอนิเตอรเปนระยะเวลานาน เราขอแนะนําใหคุณ:

- 1. ตั้งระยะห่างของหน้าจอตั้งแต่ 20 ถึง 28 นิ้ว (50 - 70 ซม.) จากดวงตาของคุณ
- ่ 2. กะพริบตาบ่อยๆ เพื่อทำให้ดวงตาของคุณช่มชื้น ้หรือทำให้ตาเปียกชื้นน้ำ หลังใชมอนิเตอรเปนเวลานาน
- 3. หยุดพัก 20 นาทีในทุกสองชั่วโมงเปนประจํา และบอยๆ

DELI

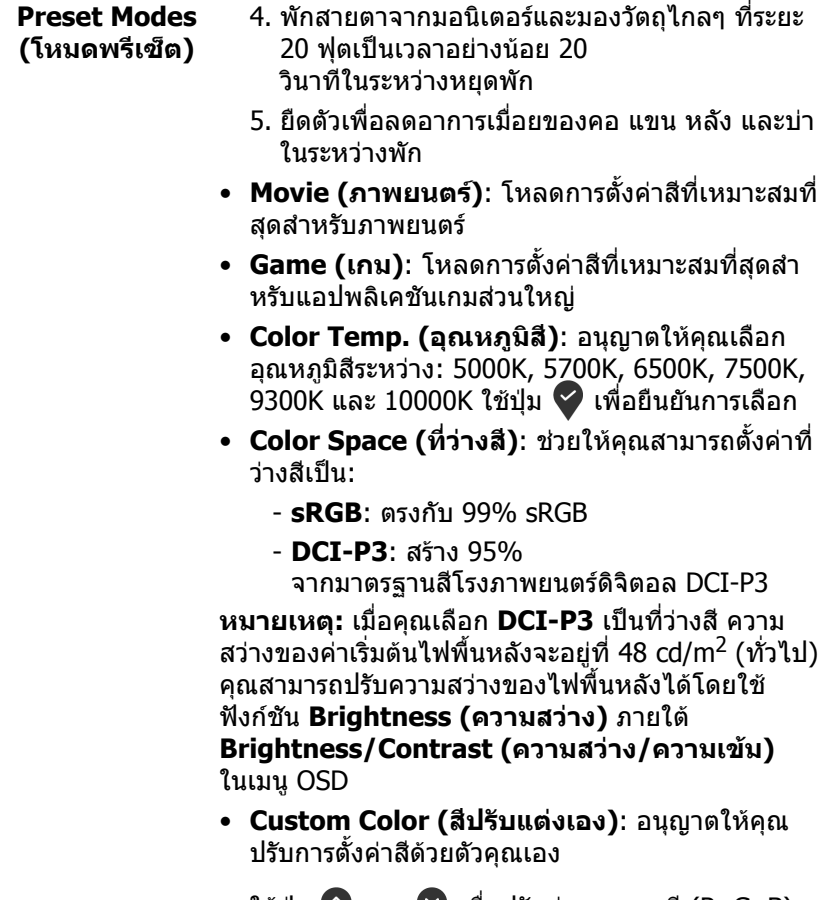

ใช้ปุ่ม ❤ และ ❤ เพื่อปรับค่าของสามสี (R, G, B) และสรางพรีเซ็ตโหมดสีของคุณเอง

 $($ DELL $)$ 

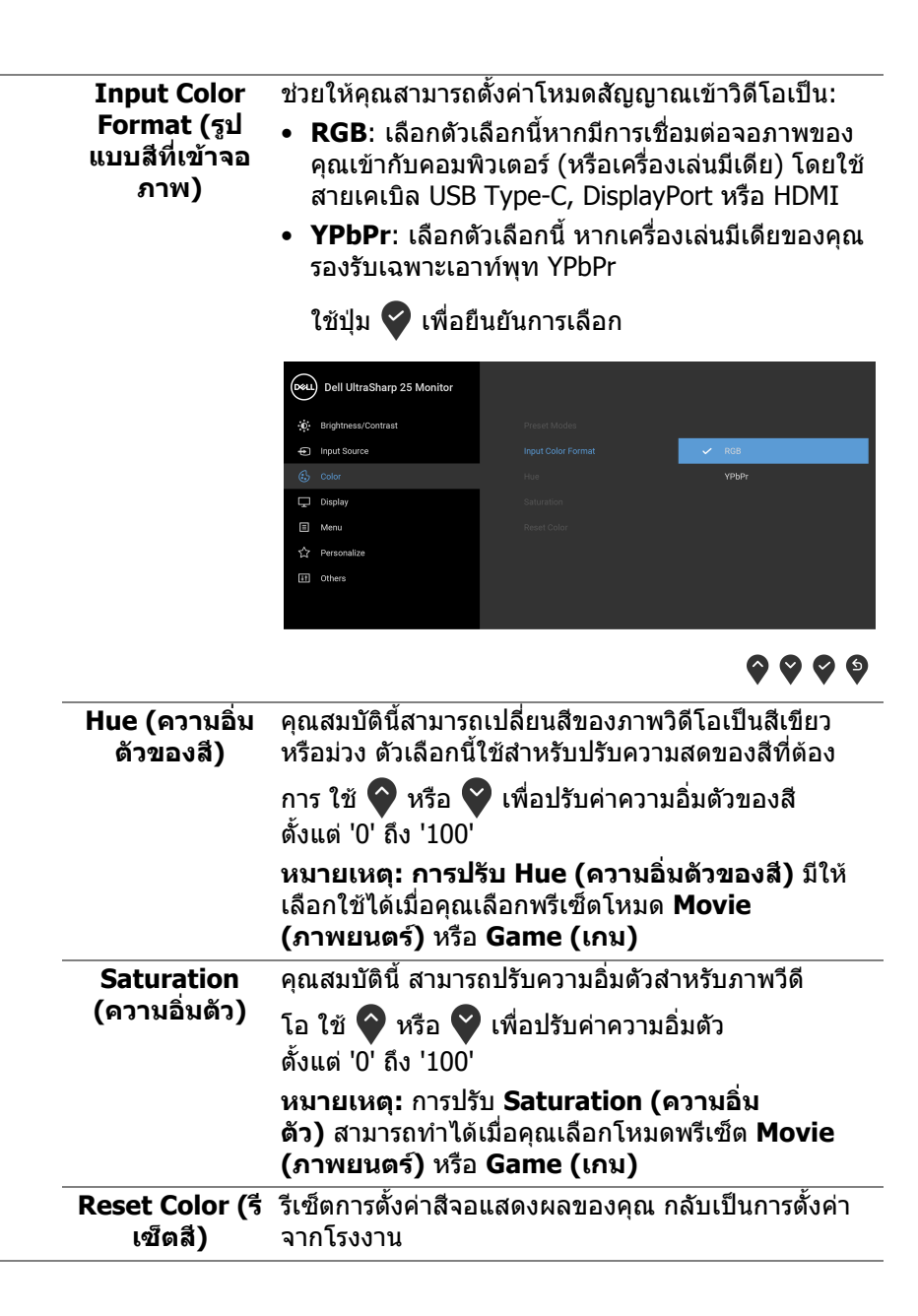

DØLI

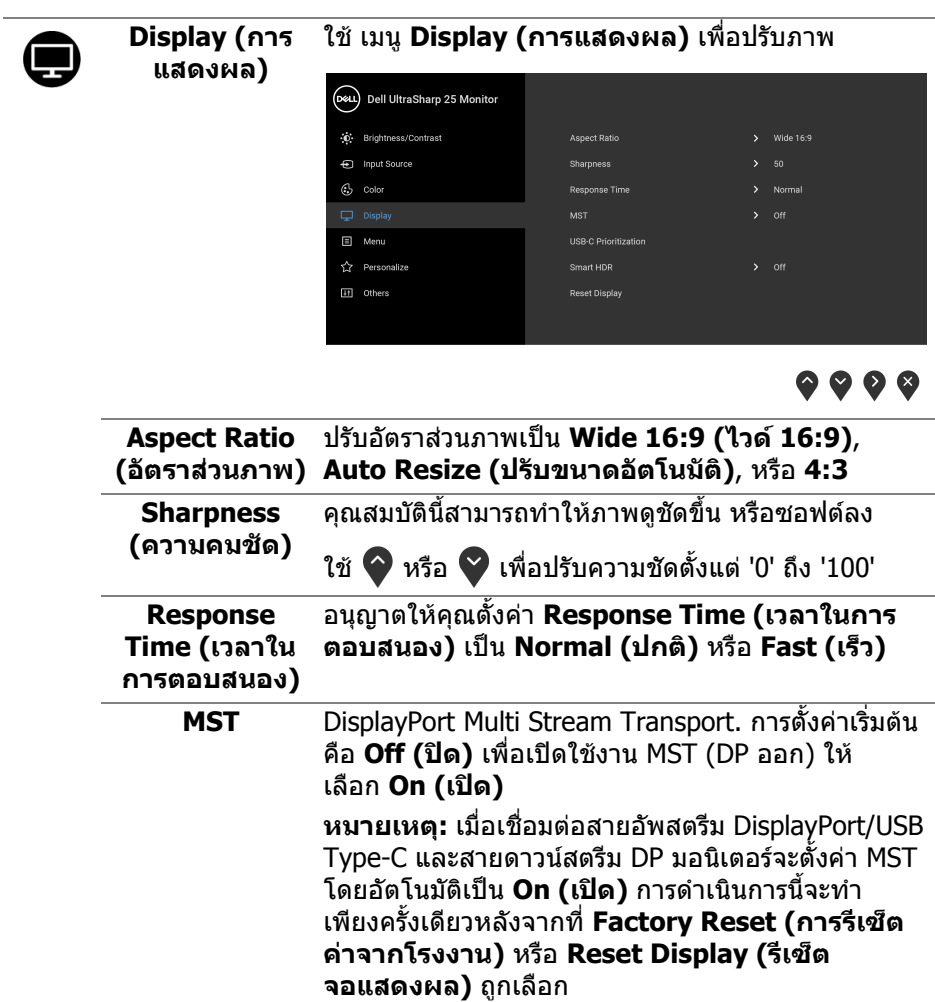

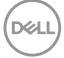

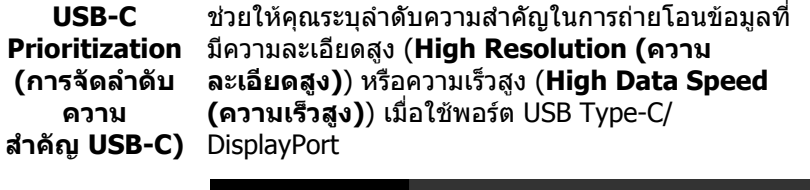

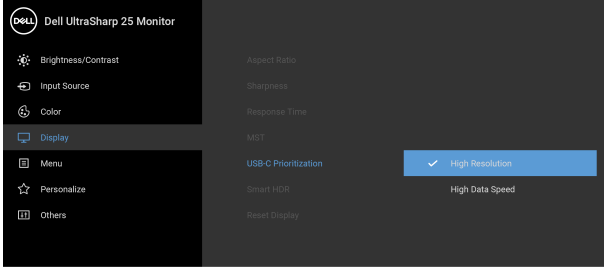

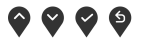

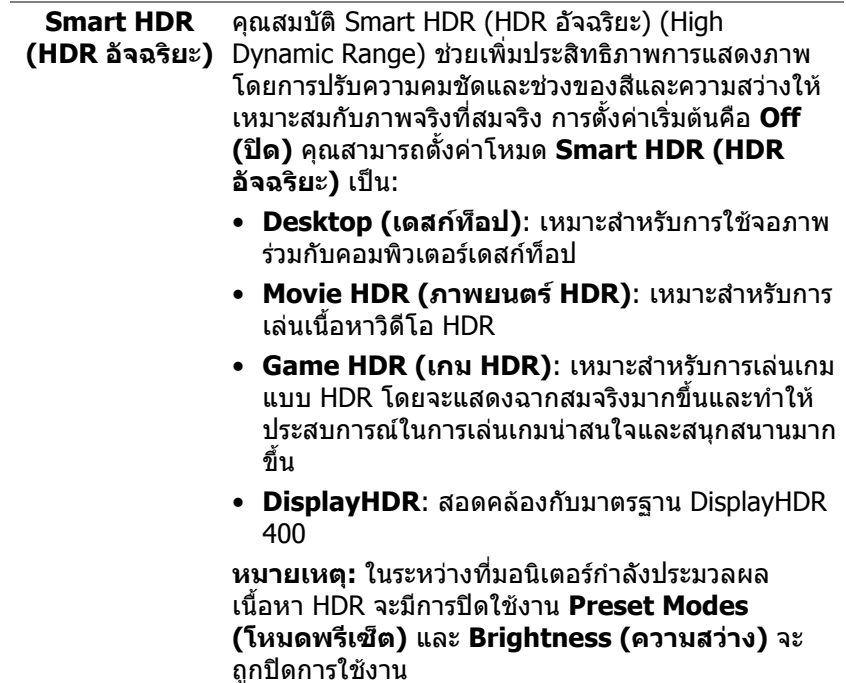

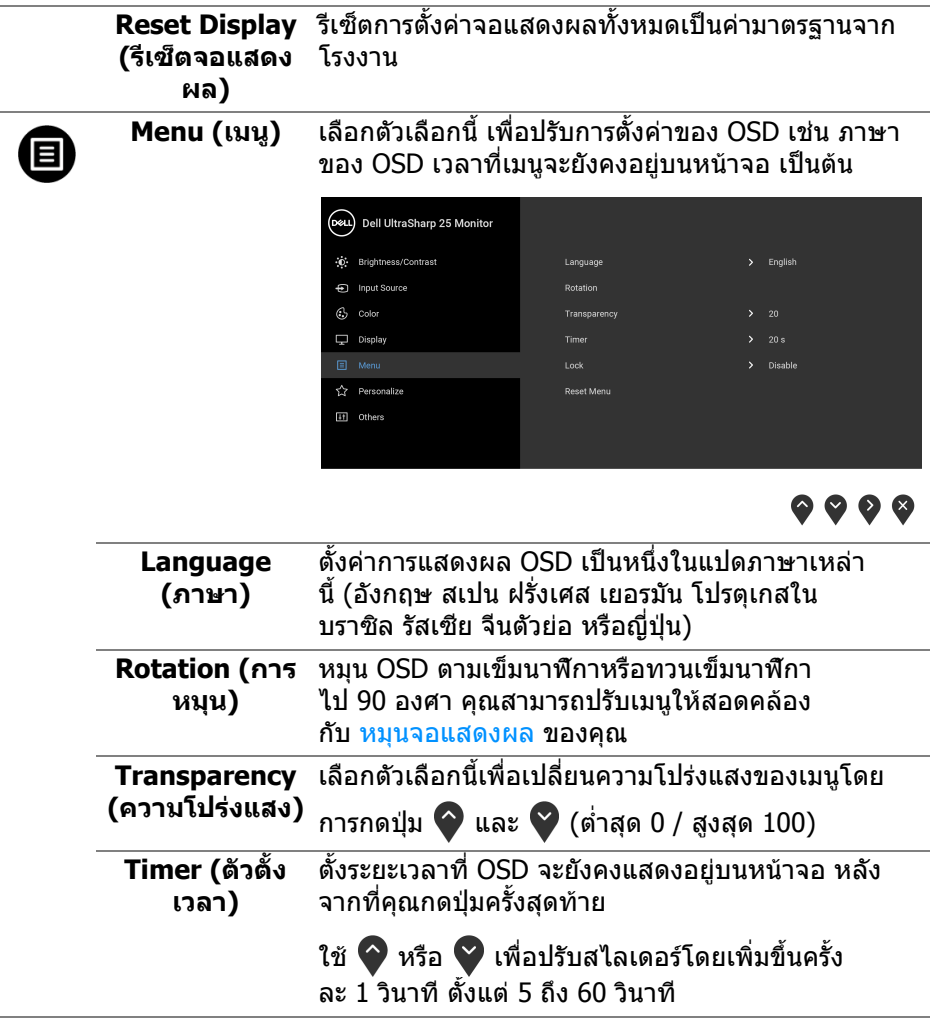

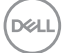

<span id="page-48-0"></span>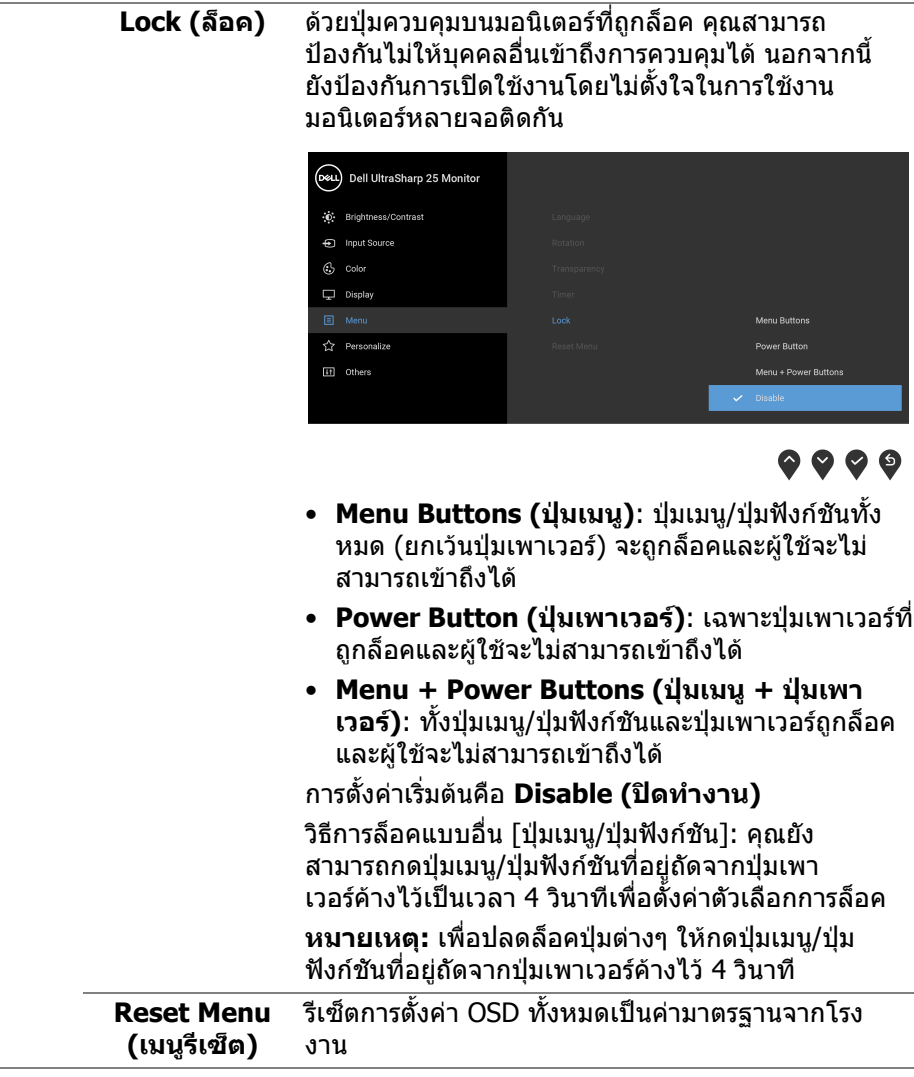

 $($ DELL

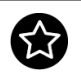

# **Personalize (ปรับแตงเอง)**

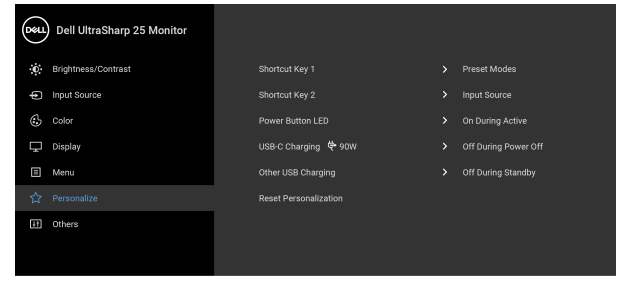

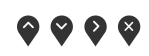

<span id="page-49-0"></span>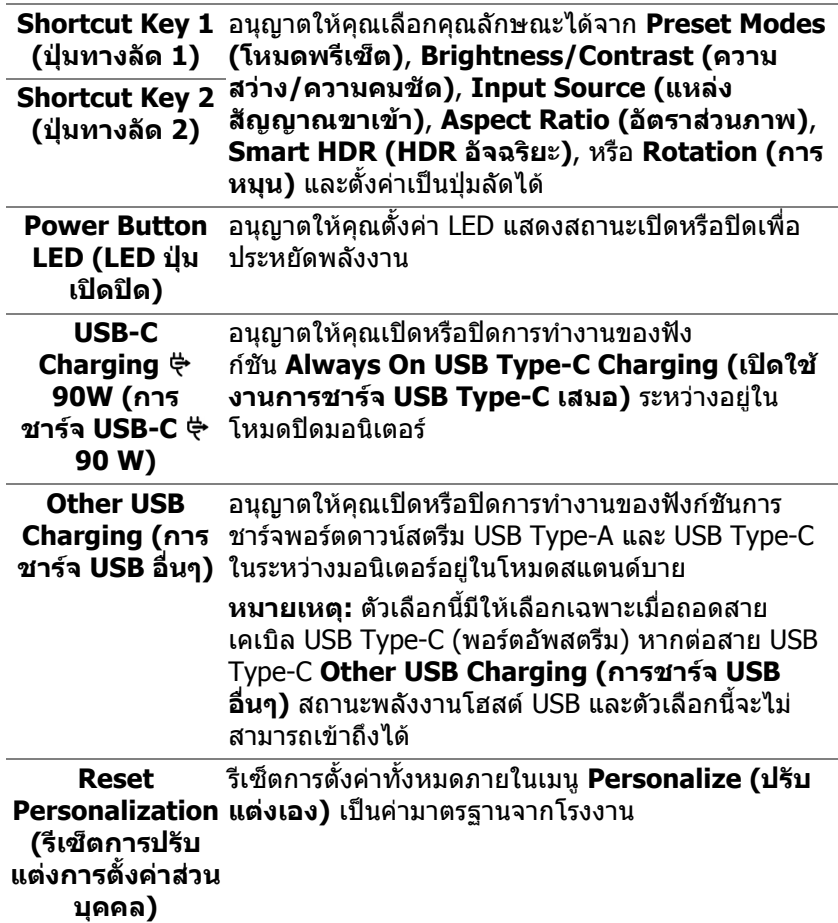

 $(\mathsf{bell})$ 

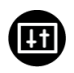

#### **Others (อื่นๆ)** เลือกตัวเลือกนี้เพื่อปรับการตั้งคา OSD เชน **DDC/CI**, **LCD Conditioning (การปรับ สภาพ LCD)**, และอื่นๆ

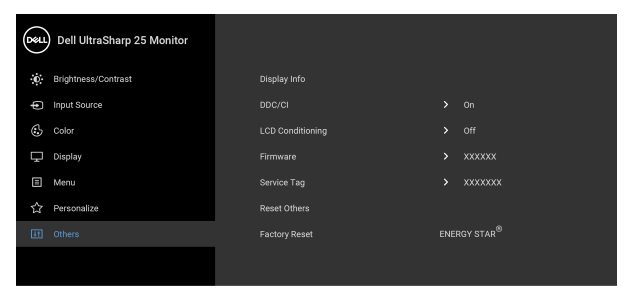

 $\bullet$   $\bullet$   $\bullet$ 

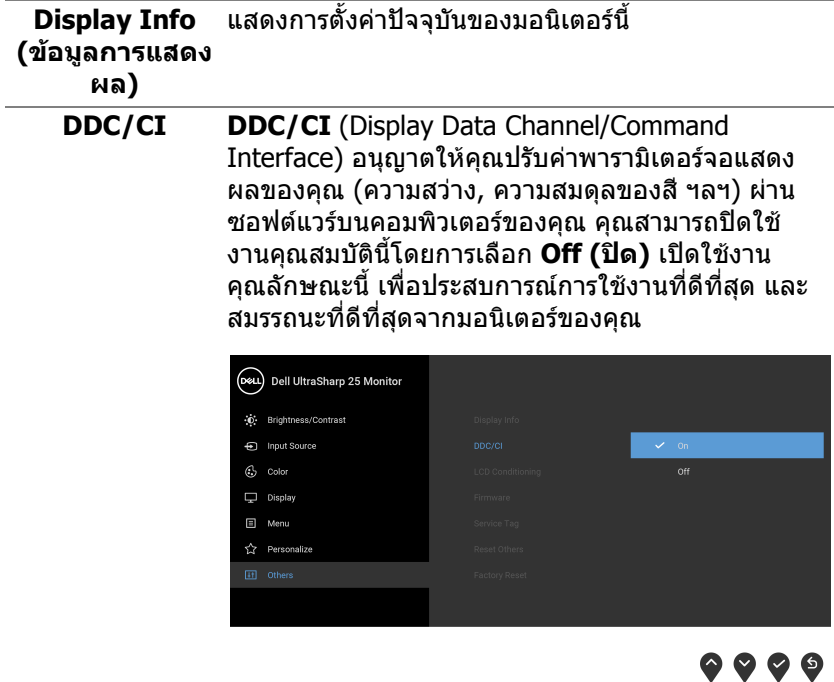

DELL

#### **LCD Conditioning (การปรับ สภาพ LCD)** ชวยลดอาการภาพคางบนหนาจอในกรณีที่เกิดเล็ก นอย ขึ้นอยูกับระดับของภาพที่คางบนหนาจอ โปรแกรม อาจใชเวลาในการเรียกใชงานพอสมควร คุณสามารถ เปดใชงานคุณลักษณะนี้โดยการเลือก **On (เปด)**

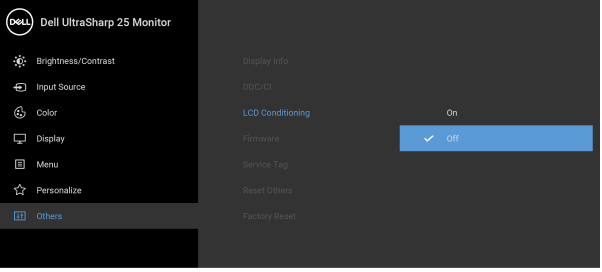

 $\bullet\bullet\bullet\bullet$ 

<span id="page-51-0"></span>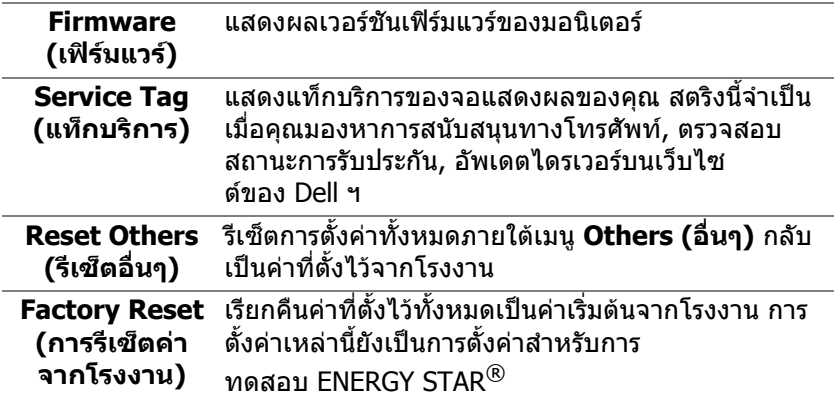

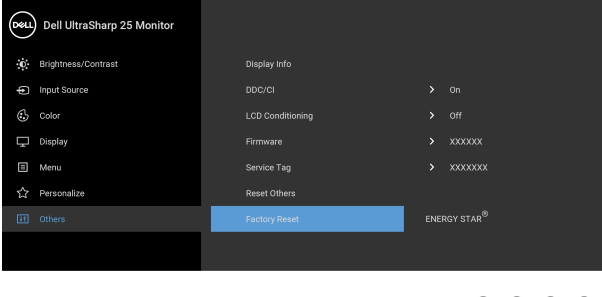

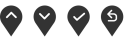

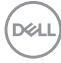

#### <span id="page-52-0"></span>**ขอความเตือน OSD**

เมื่อจอภาพไมสน ับสนุนโหมดความละเอียดบางโหมด คุณจะเห็นขอความดังตอไปนี้:

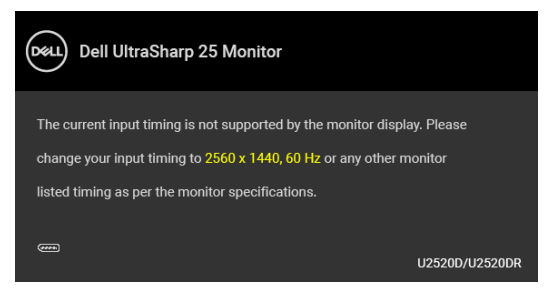

ซึ่งหมายความวา จอภาพไมสามารถซิงโครไนซสัญญาณที่ไดรับจากคอมพิวเตอร ี่ ได้ ดู <u>ข้อมู</u>ลจำเพาะของมอนิเต<mark>อร์ สำหรับช่วงความถี่ในแนวนอนและแนวตั้งที่จอแสดง</mark> ผลนี้สามารถใชไดโหมดที่แนะนําคือ 2560 x 1440

**หมายเหตุ: ขอความอาจแตกตางกันไปเล็กนอยตามสัญญาณเขาที่เชื่อมตอ ไว**

คุณจะเห็นขอความตอไปนี้กอนปดใชงานฟงกช ัน **DDC/CI**:

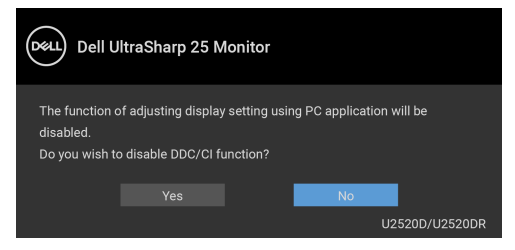

คุณจะเห็นขอความตอไปนี้กอนเปดใชงานฟงกชัน **Lock (ล็อค)**:

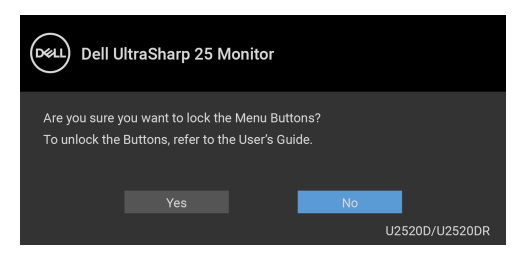

**หมายเหตุ: ขอความอาจแตกตางกันไปเล็กนอยตามการตั้งคาที่ถูกเลือกไว**

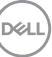

ี่ เมื่อจอภาพเข้าส่โหมดประหยัดพลังงาน จะมีข้อความต่อไปนี้ปรากฏขึ้น:

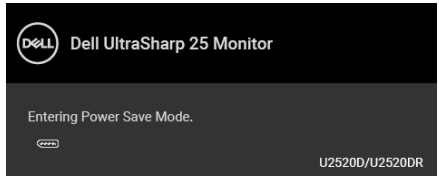

ี่ เปิดใช้คอมพิวเตอร์ และปลกจอภาพ เพื่อให้สามารถใช้งาน [OSD](#page-38-0) ได้

**หมายเหตุ: ขอความอาจแตกตางกันไปเล็กนอยตามสัญญาณเขาที่เชื่อมตอ ไว**

OSD จะทํางานเฉพาะในโหมดการทํางานปกติเทานั้น หากคุณกดปุมใดๆ นอกเหนือจาก ปุมเพาเวอรระหวางโหมดไมทํางาน จะปรากฎขอความดังตอไปน ตามสัญญาณเขาที่ เลือก:

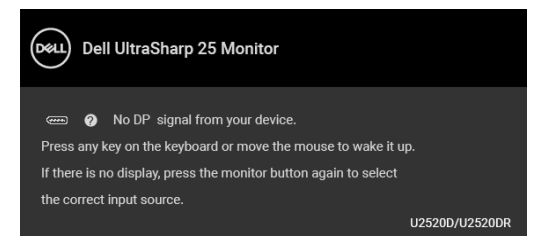

เปิดใช้งานคอมพิวเตอร์และจอภาพ เพื่อเข้าส่ [OSD](#page-38-0)

#### **หมายเหตุ: ขอความอาจแตกตางกันไปเล็กนอยตามสัญญาณเขาที่ เชื่อมตอไว**

เมอื่ **Smart HDR (HDR อัจฉริยะ)** ถูกเปดใชงานและคุณพยายามเปลี่ยนโหมดพรี เซ็ต ขอความตอไปนี้จะปรากฏขึ้น:

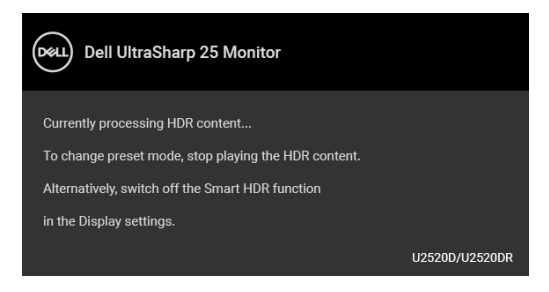

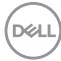

หากมีการเลือกสัญญาณเขา USB Type-C, DisplayPort หรือ HDMI และไมมีการเชื่อม ต่อสายเคเบิลที่เกี่ยวข้อง จะปรากฏกล่องข้อความโต้ตอบแบบลอยดังที่มีการแสดงไว้ ดานลางขึ้น

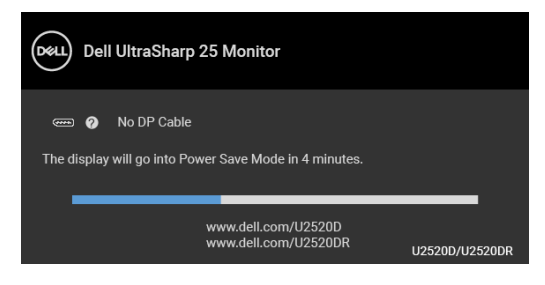

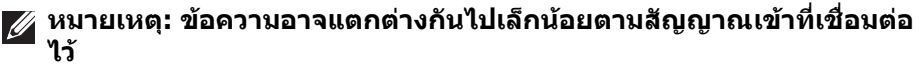

เมื่อจอภาพนี้อยูภายใตสัญญาณเขา DP/HDMI และสายเคเบิล USB Type-C เชื่อมตอ อยูกับโนตบุกที่รองรับโหมดโหมดสํารอง DP หาก [Auto Select for USB-C \(](#page-41-0)เลือก USB-C [อัตโนมัติ](#page-41-0)) ถูกเปดใชงาน ขอความดังตอไปนี้จะปรากฏขึ้น:

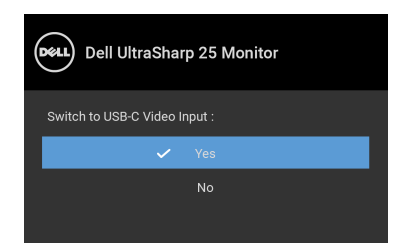

เมื่อ **Factory Reset (การรีเซ็ตคาจากโรงงาน)** ถูกเลือก ขอความดังตอไปนี้จะ ปรากฏขึ้น:

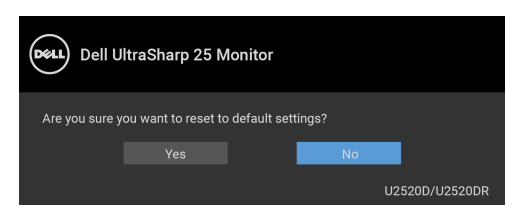

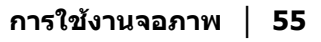

DØL

เมอฟื่ งกชัน **MST** เปดและ **USB-C Prioritization (การจัดลําดับความสําคัญ USB-C)** ถูกตั้งคาเปน **High Resolution (ความละเอียดสูง)**, หาก **Factory Reset (การรีเซ็ตคาจากโรงงาน)** ถูกเลือก ขอความตอไปนี้จะปรากฏขึ้น:

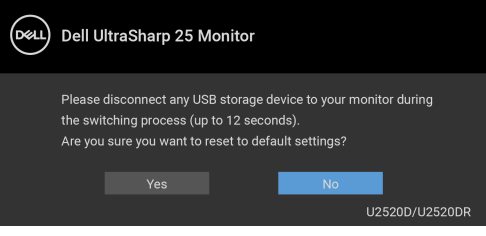

เมอื่ **Yes (ใช)** ถูกเลือก ขอความดังตอไปนี้จะปรากฏขึ้น:

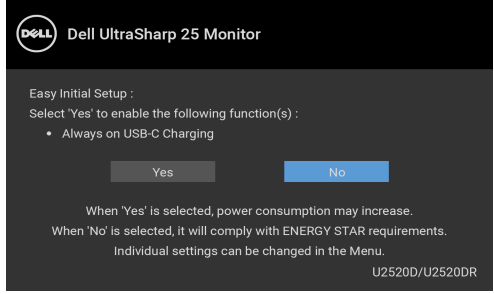

ิดรายละเอียดเพิ่มเติมจาก การแก้ปัญหา

# <span id="page-55-0"></span>**การตั้งคาความละเอียดที่เหมาะสมที่สุด**

ในการตั้งคาจอภาพเปนความละเอียดสูงสุด:

ใน Windows $^{\circledR}$  7, Windows $^{\circledR}$  8, และ Windows $^{\circledR}$  8.1:

- **1.** สำหรับ Windows $^\circledR$  8 และ Windows $^\circledR$  8.1 เท่านั้น เลือกรูปแบบภาพเดสกท็อปเพื่อสลับไปยังคลาสิคเดสกท็อป
- **2.** คลิกขวาบนเดสกท็อปและเลือก **ความละเอียดของหนาจอ**
- **3.** คลิกรายการหลนลงของ **ความละเอียดของหนาจอ** และเลือก **2560 x 1440**
- **4.** คลิก **ตกลง**

ใน Windows® 10:

- **1.** คลิกขวาบนเดสกท็อป และคลิกที่ **การตั้งคาการแสดงผล**
- **2.** คลิกที่ **การตั้งคาการแสดงผลขั้นสูง**
- **3.** คลิกรายการหลนลงของ **ความละเอียด** และเลือก **2560 x 1440**
- **4.** คลิกที่ นำไปใช้

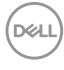

ถ้าคุณไม่เห็นตัวเลือก 2560 x 1440 คุณอาจจำเป็นต้องปรับปรุงไดรเวอร์กราฟฟิกของ ้คุณ ขึ้นอย่กับคอมพิวเตอร์ของคุณ ให้ดำเนินการหนึ่งในขั้นตอนดังต่อไปนี้ให้เสร็จ สมบรณ์:

ถาคุณมีคอมพิวเตอรเดสกท็อป หรือคอมพิวเตอรพกพาของ Dell:

• ไปยัง [http://www.dell.com/support,](http://www.dell.com/support) ปอนแท็กบริการของคุณ และดาวนโหลด ไดรเวอรกราฟฟกลาสุดสําหรับกราฟฟกการดของคุณ

ถาคุณใชคอมพิวเตอรที่ไมใชของ Dell (แบบพกพาหรือเดสกท็อป):

- ไปยังหน้าเว็บไซต์สนับสนุนสำหรับคอมพิวเตอร์ของคุณ และดาวน์โหลดไดรเวอร์ กราฟฟกลาสุด
- ไปยังเว็บไซตกราฟฟกการดของคุณ และดาวนโหลดไดรเวอรกราฟฟกลาสุด

# <span id="page-56-0"></span>**คุณสมบัติที่จําเปนในการดูหรือเลนเนื้อหา HDR**

#### **(1) ผานเครื่องเลนดีวีดีหรือเกมคอนโซล Ultra BluRay**

ตรวจดูใหแนใจวาเครื่องเลนดีวีดีและเครื่องเลนเกมรองรับ HDR เชน Panasonic DMP-UB900, x-Box One S, PS4 Pro ดาวนโหลดและติดตั้งไดรเวอรการดแสดงผล ที่เหมาะสม (สําหรับแอพพลิเคชั่นพีซี) ดูดานลาง

#### **(2) ผาน PC**

ตรวจสอบให้แน่ใจว่ากราฟิกการ์ดที่ใช้รองรับ HDR ได้ เช่นมีการติดตั้งไดรเวอร์กราฟิก HDMI2.0a (มีตัวเลือก HDR) และ ไดรเวอรกราฟก HDR ตองใชโปรแกรมเลน HDR ที่รองรับ เชน Cyberlink PowerDVD 17, แอพ Windows 10 Movies and TV

ตัวอยางเชน Dell XPS8910, Alienware Aurora R5, มาพรอมกับกราฟกการดดาน ลาง

ไดรเวอรกราฟก Dell ที่สนับสนุน HDR: ดูหนาการสนับสนุนของ Dell เพื่อดาวนโหลด ี ไดรเวอร์กราฟิกล่าสุดที่สนับสนุนการเล่น HDR สำหรับพีซ/โน้ตบุค ของคุณ

Nvidia

กราฟกการด Nvidia ที่รองรับ HDR: GTX1070, GTX1080, P5000, P6000 เปนตน ี่ สำหรับกราฟิกการ์ด Nvidia ที่รองรับ HDR เต็มรูปแบบ โปรดดูที่เว็บไซต์ของ Nvidia <www.nvidia.com>

ไดรเวอรที่สนับสนุนโหมดการเลนแบบเต็มหนาจอ (เชนเกมพีซี, เครื่องเลน UltraBluRay), HDR บนระบบปฏิบัติ Win 10 Redstone 2: 381.65 หรือใหมกวา

AMD

กราฟกการด AMD ที่รองรับ HDR: RX480, RX470, RX460, WX7100, WX5100, WX4100 เปนตน สําหรับกราฟกการด AMD ที่รองรับ HDR เต็มรูปแบบโปรดดูที่ <www.amd.com> ตรวจสอบขอมูลการสนับสนุนสําหรบไดรเวอร ั HDR และดาวนโหลด ไดรเวอรลาสุดจาก <www.amd.com>

DØL

Intel (อินทิเกรทกราฟก)

ระบบที่รองรับ HDR: Cannonl ake หรือใหม่กว่า โปรแกรมเลน HDR ที่เหมาะสม: แอพ Windows 10 Movies and TV ระบบปฏิบัติการที่รองรับ HDR: Windows 10 Redstone 3 ไดรเวอรที่สนับสนุน HDR: แวะไปที่ <downloadcenter.intel.com> สําหรับไดรเวอร HDR ลาสุด

**หมายเหตุ: การเลน HDR ผานระบบปฏิบัติ (เชนการเลน HDR ในหนาตาง ภายในเดสกท็อป) ตองใช Win 10 Redstone 2 หรือใหมกวาพรอมกับ โปรแกรมเลนที่เหมาะสมเชน PowerDVD17 การเลนเนื้อหาที่มีการปองกัน จะตองใชซอฟต แวร DRM และ/หรือฮารดแวรที่เหมาะสมเชน Microsoft Playready™ โปรดดูเว็บไซตการสนับสนุนของ Microsoft สําหรับขอมูลการ สนับสนุน HDR**

## <span id="page-57-0"></span>**การใชการเอียง พลิกหมุน และการยืดตามแนวตั้ง**

**หมายเหตุ: ดําเนินการตามขั้นตอนตอไปนี้เพื่อเชื่อมตอขาตั้งซึ่งนําสงมา พรอมจอภาพของคุณ หากคุณเชื่อมตอขาตั้งที่ซื้อมาจากแหลงอื่น ใหทําตาม ขั้นตอนในการติดตั้งที่มาพรอมกับขาตั้งนั้นแทน**

#### <span id="page-57-1"></span>**การเอียง พลิกหมุน**

ดวยขาตั้งที่ติดกับจอภาพ คุณสามารถเอียงและหมุนจอภาพเพื่อความสะดวกในการรับชม ที่มุมมองตางๆ ได

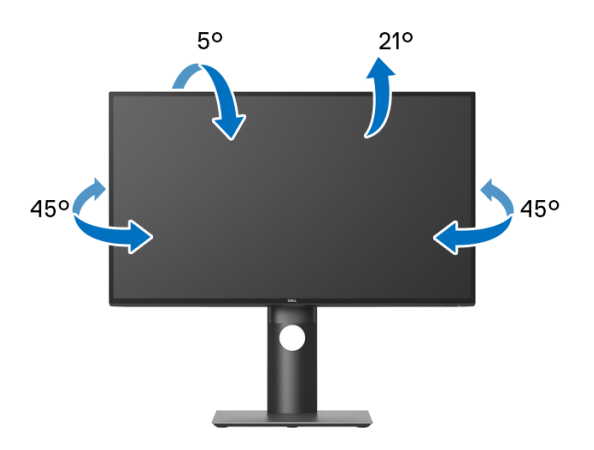

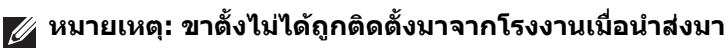

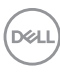

<span id="page-58-0"></span>**การยดตามแนวต ื ั้ง**

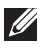

**หมายเหตุ: ขาตั้งยดตามแนวต ื ั้งไดมากถึง 130 มม. ภาพดานลางสาธิตถึงวิธี การยืดขาตั้งในแนวตั้ง**

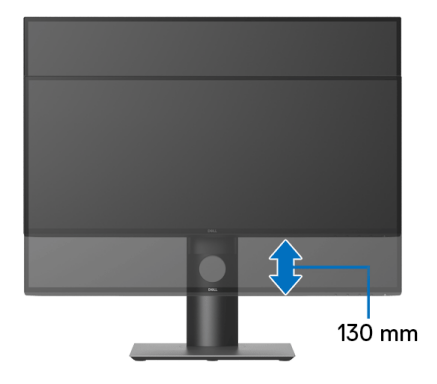

#### <span id="page-58-1"></span>**การหมุนจอภาพ**

กอนที่คุณจะหมุนจอภาพ ควรยืดจอภาพออกในแนวตั้งจนสุด ([การยืดตามแนวตั้ง](#page-58-0)) และ เอียงขึ้นดานบนจนสุด เพื่อปองกันไมใหกระทบกับขอบดานลางของจอภาพ

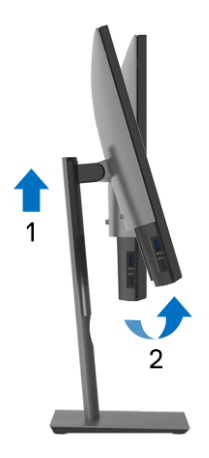

DELI

#### <span id="page-59-0"></span>**หมุนตามเข็มนาฬิกา**

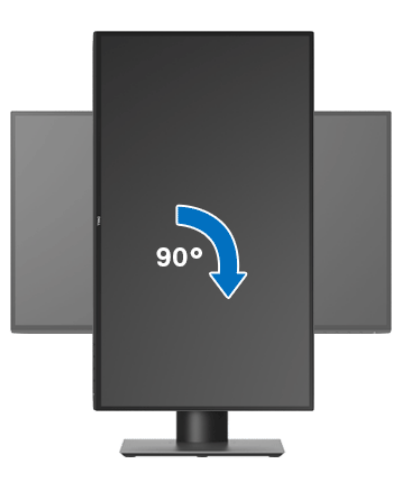

<span id="page-59-1"></span>**หมุนทวนเข็มนาฬิกา**

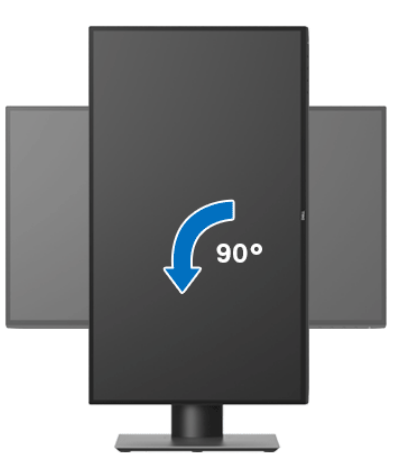

- **หมายเหตุ: ในการใชฟงกชั่น หมุนจอแสดงผล (มุมมองแนวนอนเทียบกับมุม มองแนวตั้ง) กับคอมพิวเตอร Dell คุณตองมีไดรเวอรกราฟกที่อัพเดทแลว ซึ่งไมไดใหมาพรอมจอภาพ ในการดาวนโหลดไดรเวอรกราฟก ใหไปที่** <www.dell.com/support> **และดูในสวนของ การดาวนโหลด เพื่อหา ไดรเวอร วิดีโอ ที่อัพเดทลาสุด**
- **หมายเหตุ: เมื่ออยูใน โหมดมมมองภาพแนวต ุ ั้ง คุณอาจพบปญหา ประสิทธิภาพในการทํางานลดลง ในแอบพลิเคชันที่เนนการใชภาพกราฟก (เกม 3 มิติเปนตน)**

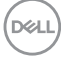

# <span id="page-60-0"></span>**การปรับตั้งคาการแสดงผลหมุนหนาจอของระบบ**

หลังจากที่คุณหมนจอภาพของคุณแล้ว คุณจำเป็นต้องดำเนินการตามขั้นตอนด้านล่างให้ ้เสร็จ เพื่อปรับตั้งการแสดงผลหมนจอแสดงผลของระบบ

**หมายเหตุ: ถาคุณกําลังใชจอภาพกับคอมพิวเตอรที่ไมใชของ Dell คุณจํา เปนตองไปยังเว็บไซตไดรเวอรกราฟฟก หรือเว็บไซตของผูผลิตคอมพิวเตอร ของคุณ เพื่อดูขอมลเก ู ี่ยวกับการหมุน 'เนื้อหา' บนจอแสดงผลของคุณ**

การปรับตั้งคาการแสดงผลหมุนหนาจอ:

- **1.** คลิกขวาที่เดสกท็อป และคลิก **คุณสมบัติ**
- **2.** เลือกแท็บ **การตั้งคา** และคลิก **ขั้นสูง**
- **3.** ถ้าคุณใช้กราฟิกการ์ด ATI ให้เลือกแท็บ **การหมุน** และตั้งค่าการหมุนที่ต้องการ
- **4.** ถาคุณใชกราฟกการด nVidia ใหคลิกที่แท็บ **nVidia** ใหเลือก **NVRotate**, ในคอลันดานซายมอื และจากนั้นเลือกการหมุนที่ตองการ
- **5.** ถาคุณใชกราฟกการด Intel® ใหเลือกแท็บกราฟก **Intel** คลิกที่ **คุณสมบัติ ิกราฟิก** เลือกแท็บ **การหมุน** จากนั้นตั้งค่าการหมุนที่ต้องการ
- **หมายเหตุ: ถาคุณไมเห็นตัวเลือกการหมุน หรือระบบทํางานไมถูกตอง ใหไป ที่** <www.dell.com/support> **แลวดาวนโหลดไดรเวอรลาสุด สําหรับกราฟก การดของคุณ**

DØL

# <span id="page-61-2"></span><span id="page-61-0"></span>**การแกปญหา**

**คําเตือน: กอนที่คุณจะเริ่มกระบวนการใดๆ ในสวนนี้ใหปฏิบัติตาม** [คําแนะนํา](#page-70-4) [ดานความปลอดภัย](#page-70-4)

#### <span id="page-61-1"></span>**การทดสอบตัวเอง**

จอภาพของคุณมีคุณสมบัติในการทดสอบตัวเอง ซึ่งชวยใหคุณตรวจสอบวาจอภาพทํา ึงานได้เหมาะสมหรือไม่ ถ้าจอแสดงผลและคอมพิวเตอร์ของคุณเชื่อมต่อกันอย่างเหมาะ ี่สมแล้ว แต่หน้าจอยังมืดอย่ ให้รันการทดสอบตัวเองของจอภาพ โดยการทำตามขั้นตอน ตอไปนี้:

- **1.** ปดเครื่องทั้งคอมพิวเตอรและจอภาพของคุณ
- **2.** ดึงสายเคเบิลวิดีโอออกจากดานหลังของคอมพิวเตอร
- **3.** เปดจอภาพ

กลองโตตอบแบบลอยตัวควรจะปรากฏบนหนาจอ (บนพื้นหลังสีดํา) หากจอภาพไม ี่สามารถรับสัญญาณวิดีโอ และทำงานเป็นปกติ ถ้าจ<sup>่</sup>อแสดงผลในขณะที่อยู่ในโหมดการ ทดสอบตัวเอง ไฟเพาเวอร LED จะเปนสีขาว นอกจากนี้ขึ้นกับสัญญาณเขาที่เลือก กลอง โตตอบแบบใดแบบหนึ่งที่แสดงดานลางจะเลื่อนผานหนาจออยางตอเนื่อง

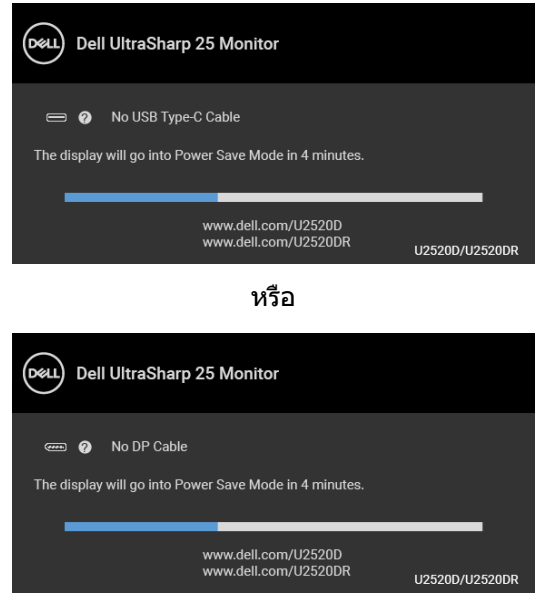

หรือ

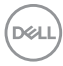

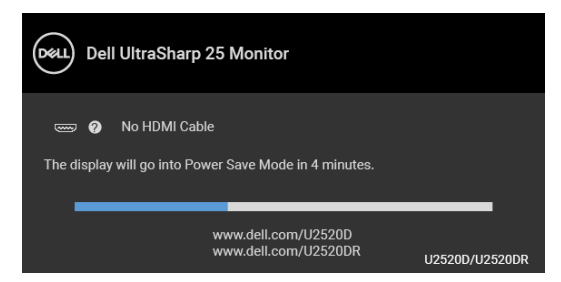

- **4.** กล่องนี้อาจปรากฏระหว่างที่ระบบทำงานตามปกติด้วย หากถอดสายวิดีโอออก หรือ สายวิดีโอเกิดชํารุดเสียหาย
- **5.** ปดจอแสดงผลของคุณ และตอสายสัญญาณภาพใหม จากนั้นเปดทั้งคอมพิวเตอร และจอแสดงผลของคุณ

หากหนาจอของจอภาพยังคงวางหลังจากที่คุณดําเนินการตามกระบวนการกอนหนานี้ แล้ว ให้ตรวจสอบตัวควบคุมวิดีโอและคอมพิวเตอร์ของคุณ เพราะจอภาพของคุณทำงาน เป็บปกติ

# <span id="page-62-0"></span>**ระบบตรวจวิเคราะหที่ติดตั้งมาพรอมเครื่อง**

้จอภาพของคุณติดตั้งเครื่องมือตรวจวิเคราะห์ เพื่อช่วยตรวจสอบว่าสิ่งผิดปกติที่กำลังเกิด ขึ้นบนหนาจอ เปนปญหาที่เกิดจากจอภาพ หรือระบบคอมพิวเตอรและวิดีโอการดของ คุณ

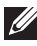

**หมายเหตุ: คุณสามารถเรียกใชระบบวินิจฉัยที่ติดตั้งไวในตัวนี้ไดเฉพาะเมื่อมี การปลดสายเคเบิลวิดีโอออกแลว และจอภาพอยในโหมดการทดสอบต ู ัวเอง เทานั้น**

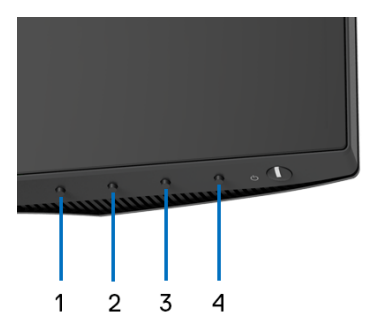

การรันระบบตรวจวิเคราะห์ที่ติดตั้งมากับเครื่อง:

- **1.** ตรวจสอบว่าหน้าจอสะอาด (ไม่มีฝุ่นบนหน้าจอ)
- **2.** กดปุม **ปุม 4** คางประมาณ 4 วินาทีจนกระทั่งเมนูปรากฏขึ้น

DØL

- **3.** ใช**ปุม 1** หรือ **ปุม 2** เพื่อเลือกเครื่องมือวินิจฉัยและใช**ปุม 3** เพื่อยืนยัน รูปแบบ การทดสอบสีเทาจะปรากฏขึ้นที่ตอนเริ่มตนของโปรแกรมการวินิจฉัย
- **4.** ตรวจสอบหนาจอเพื่อหาสิ่งผิดปกติอยางละเอียด
- **5.** กด **ปุม 1** อีกครั้งเพื่อเปลี่ยนรูปแบบการทดสอบ
- **6.** ทําตามขั้นตอนที่ 4 และ 5 ซ้ําอีกครั้ง เพื่อตรวจสอบการแสดงผลบนหนาจอสีแดง สี เขียว สีน้ำเงิน สีดำ สีขาว และข้อความ
- **7.** กด **ปุม 1** เพื่อจบโปรแกรมวนิ ิจฉัย

# <span id="page-63-0"></span>**เปดใชงานการชารจ USB Type-C เสมอ**

็จอภาพนี้อนุญาตให้คุณชาร์จโน้ตบุ๊กหรืออุปกรณ์มือถือของคุณผ่านสายเคเบิล USB Type-C แม้ว่าจะจอภาพจะปิดอย่ก็ตาม ดรายละเอียดเพิ่มเติมจาก USB-C Charging 90W (การชารจ [USB-C 90 W\)](#page-49-0)

คุณสามารถตรวจสอบเฟิร์มแวร์ปัจจุบันของคุณได้ใน [Firmware \(](#page-51-0)เฟิร์มแวร์) หากไม่มีให้ เลือก ไปยังไซตสนับสนุนดาวนโหลดของ Dell สําหรับโปรแกรมติดตั้งแอพพลิเคชันลา สด (Monitor Firmware Update Utility.exe) และดูคำแนะนำผู้ใช้สำหรับ การอัพเดตเฟรมแวร:[www.dell.com/U2520D](https://www.dell.com/U2520D) หรือ [www.dell.com/U2520DR](https://www.dell.com/U2520DR)

# <span id="page-63-1"></span>**ปญหาทั่วไป**

ตารางตอไปนี้ประกอบดวยขอมูลทั่วไปเกี่ยวกับปญหาของจอภาพโดยทั่วไปที่คุณอาจ ประสบ และแนวทางแกไขที่เปนไปได:

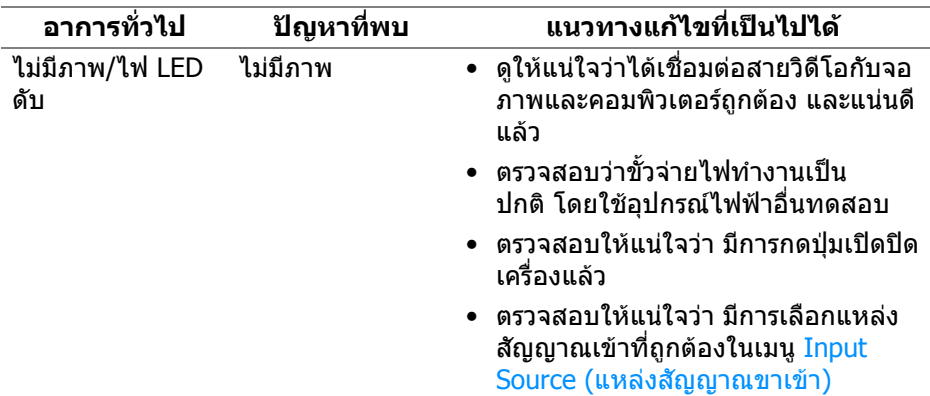

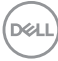

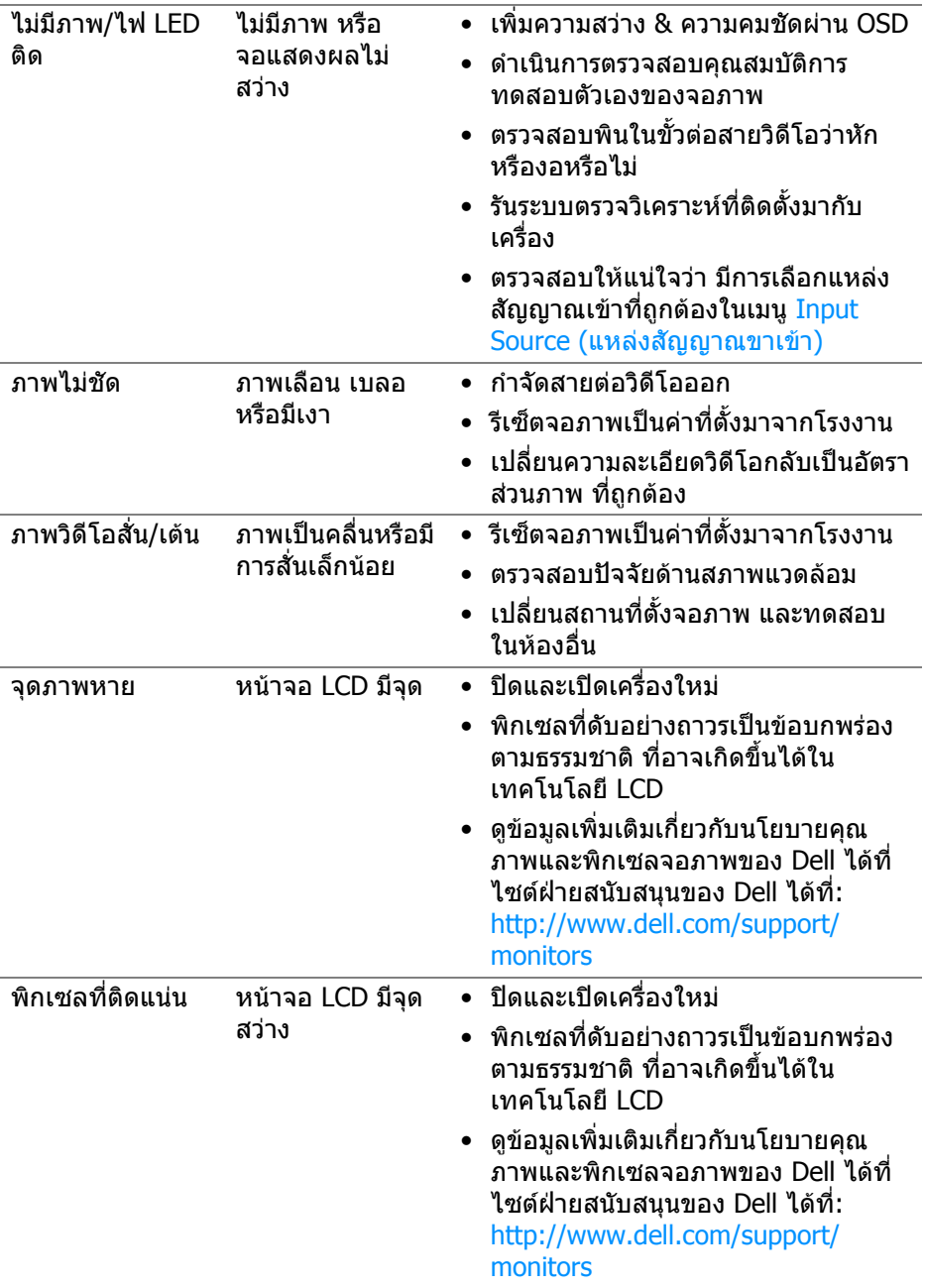

 $($ DELL $)$ 

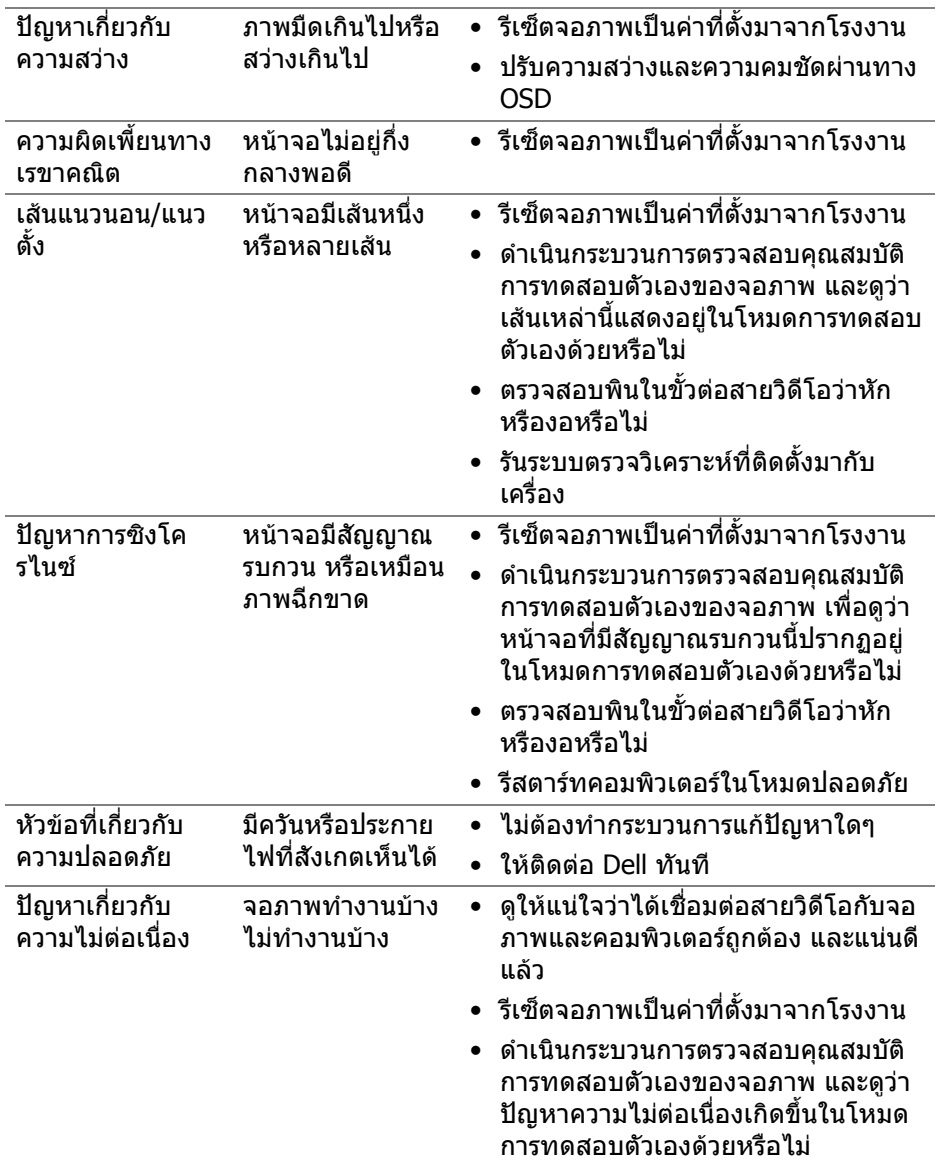

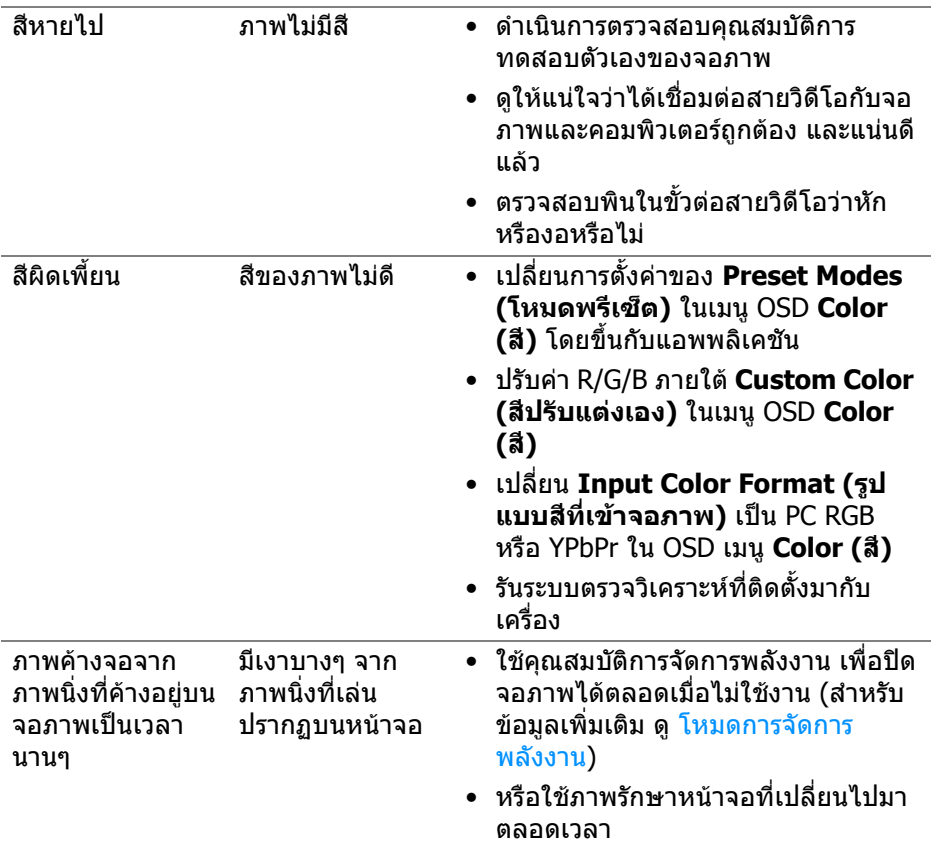

# <span id="page-66-0"></span>**ปญหาเฉพาะสําหรับผลิตภัณฑ**

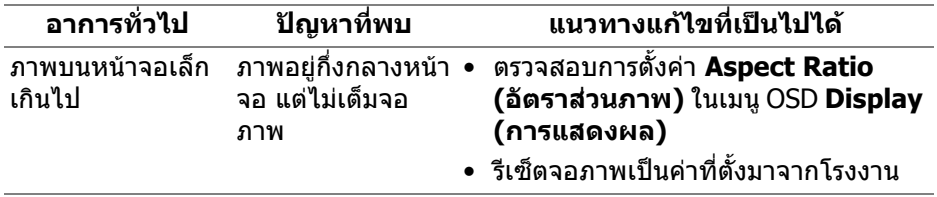

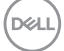

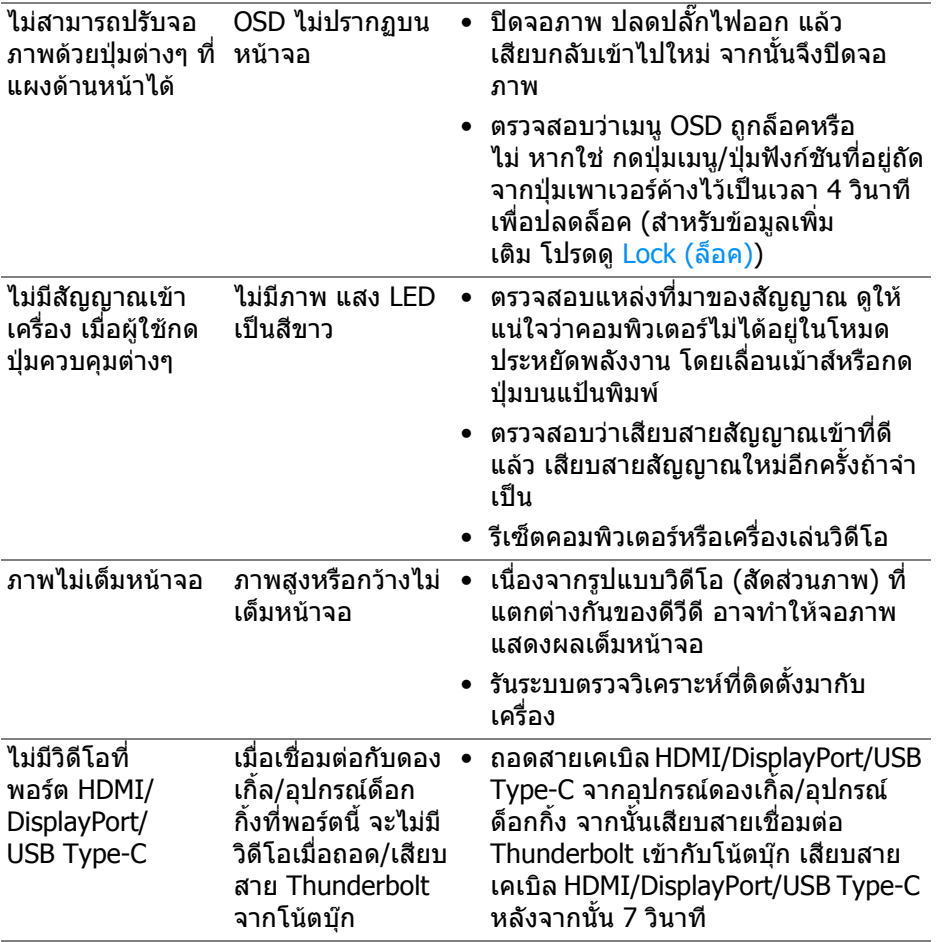

 $($ DELL $)$ 

# <span id="page-68-0"></span>**ปญหาเฉพาะเรื่อง Universal Serial Bus (USB)**

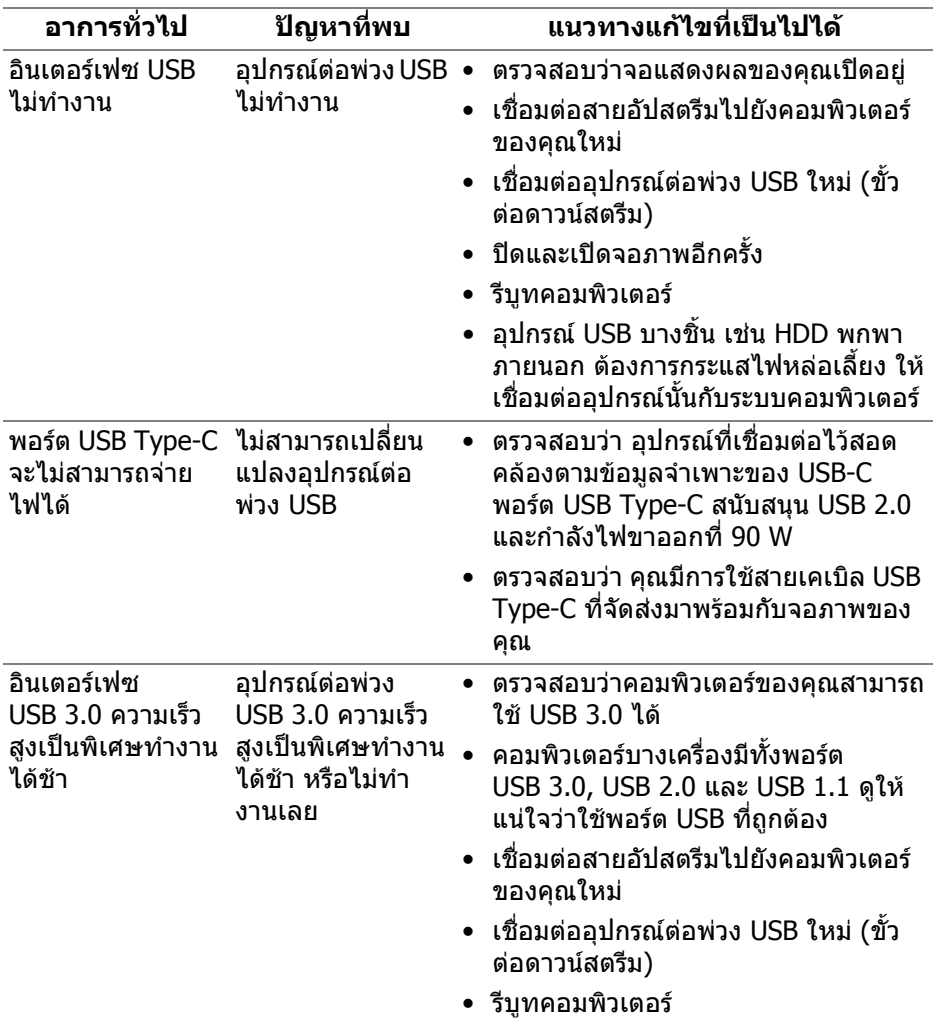

(dell

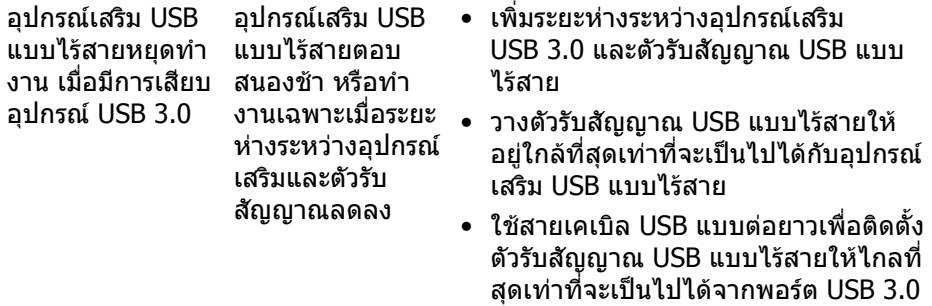

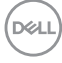

# <span id="page-70-0"></span>**ภาคผนวก**

#### <span id="page-70-4"></span>**คําเตือน: คําแนะนําดานความปลอดภัย**

#### **คําเตือน: การใชตัวควบคุม การปรับแตง หรือกระบวนการอื่นๆ ที่นอกเหนือ จากที่ระบุไวในเอกสารนี้อาจทําใหเกิดไฟฟาช็อต อันตรายจากกระแส ไฟฟา และ/หรืออันตรายจากอุปกรณได**

ี่สำหรับข้อมูลเกี่ยวกับคำแนะนำด้านความปลอดภัย ให้ดข้อมูลเกี่ยวกับความปลอดภัย สิ่ง แวดลอม และระเบียบขอบังคับ (SERI)

### <span id="page-70-1"></span>**ขอสังเกตของ FCC (ในสหรัฐอเมริกาเทานั้น) และขอมูลระเบียบขอ บังคับอื่นๆ**

ข้อสังเกตของ FCC และข้อมลระเบียบข้อบังคับอื่นๆ โปรดดูเว็บไซต์เกี่ยวกับกภข้อบังคับ ตางๆ ไดที่ [www.dell.com/regulatory\\_compliance](www.dell.com/regulatory_compliance)

## <span id="page-70-3"></span><span id="page-70-2"></span>**ติดตอ Dell**

**สําหรับลูกคาในประเทศสหรัฐอเมริกา, โทร 800-WWW-DELL (800-999- 3355)**

**หมายเหตุ: ถาคุณไมมีการเชื่อมตออินเตอรเน็ตที่ใชไดคุณสามารถคนหา ขอมูลผูติดตอไดจากใบสั่งซื้อผลิตภัณฑ, สลิปที่มาพรอมผลิตภัณฑ, ใบสง ของ หรือแคตาล็อกผลิตภัณฑของ Dell**

**Dell มีการสนับสนุนออนไลนและบริการทางโทรศัพทและตัวเลือกในการให บริการหลายชองทาง การใหบริการขึ้นอยูกับประเทศและผลิตภัณฑและบริการ บางอยางอาจไมมีใหในพื้นที่ของคุณ**

- ฝายสนับสนุนดานเทคนิคออนไลน <www.dell.com/support/monitors>
- ติดตอ Dell <www.dell.com/contactdell>

DELI